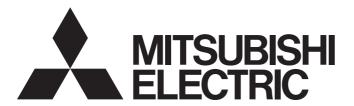

# **Engineering Software**

# Predefined Protocol Support Tool For Positioning Operating Manual

-SW1DNN-SCMPTP-E -SW1DNN-SCPMRP-E

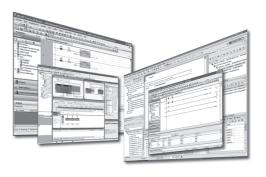

### **SAFETY PRECAUTIONS**

(Read these precautions before using this product.)

Before using this product, please read this manual and the relevant manuals carefully and pay full attention to safety to handle the product correctly.

The precautions given in this manual are concerned with this product only. For the safety precautions for the programmable controller system, refer to the user's manual for the CPU module used and MELSEC iQ-R Module Configuration Manual. In this manual, the safety precautions are classified into two levels: " WARNING" and " CAUTION."

# **MARNING**

Indicates that incorrect handling may cause hazardous conditions, resulting in death or severe injury.

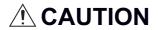

Indicates that incorrect handling may cause hazardous conditions, resulting in minor or moderate injury or property damage.

Under some circumstances, failure to observe the precautions given under "ACAUTION" may lead to serious consequences.

Observe the precautions of both levels because they are important for personal and system safety.

Make sure that the end users read this manual and then keep the manual in a safe place for future reference.

### [Design Precautions]

## **!** WARNING

- To perform an operation, such as data change or operating status change, to running devices, such as a programmable controller, servo, robot, or server, from a personal computer equipped with this product, configure an interlock circuit outside of the devices so that the entire system always operates to the safety side. Additionally, read this manual carefully and ensure the safety before operations. Especially, in the above mentioned operations that are performed from external devices through network, any problems on devices may not be dealt with promptly due to an abnormal data communication.
- Configure a safety circuit outside of the personal computer equipped with this product so that the
  entire system operates to the safely side even when a fault occurs in the personal computer.
   Failure to do so may result in an accident due to an incorrect output or malfunction.

### [Design Precautions]

### **ACAUTION**

- During application of each setting, do not perform the operation that forcibly turns the personal computer equipped with this product OFF.
  - Otherwise, the data will be undefined and resetting and re-registering data will be required. Additionally, doing so may cause the malfunction of this product.

### [Security Precautions]

### **!**WARNING

To maintain the security (confidentiality, integrity, and availability) of the programmable controller and the system against unauthorized access, denial-of-service (DoS) attacks, computer viruses, and other cyberattacks from external devices via the network, take appropriate measures such as firewalls, virtual private networks (VPNs), and antivirus solutions.

### [Startup and Maintenance Precautions]

### **CAUTION**

- The online operations performed from a personal computer to a running CPU module (operations for a serial communication module) have to be executed after the manual has been carefully read and the safety has been ensured.
- The positioning test functions such as positioning start, home position return, JOG, inching, or positioning data test must be executed with the CPU module set to STOP after the manual has been carefully read and the safety has been ensured.
  - Specially when executing the function on the network system, ensure the safety thoroughly since the machinery whose operation cannot be checked by an operator may be activated. The operation failure may cause the injury or machine damage.
- Before testing the operation, set a low speed for the positioning data so that the operation can be stopped immediately upon occurrence of a hazardous condition.
- Confirm and adjust the program and each parameter before operation. Unpredictable movements may occur depending on the machine.

### [Operating Precautions]

### **!**CAUTION

 Do not go near the machine during operations such as the positioning test. Doing so may lead to injuries.

## **CONDITIONS OF USE FOR THE PRODUCT**

- (1) This software shall be used under the following conditions:
  - i) that any failure occurred in this software, if any, shall not lead to any serious accident.
  - ii) that the backup and/or fail-safe functions are systematically performed outside the devices in the cases of any failure occurred in this software.
- (2) Mitsubishi Electric assumes no responsibility and liability (including but not limited to, default liability, defect liability, quality assurance responsibility, tort liability, product liability) for the quality, performance, and safety of both this software and products using this software.
- (3) Mitsubishi Electric shall have no responsibility or liability for any problems involving programmable controller trouble and system trouble caused by DoS attacks, unauthorized access, computer viruses, and other cyberattacks.

## **INTRODUCTION**

Thank you for your patronage. We appreciate your purchase of the engineering software, MELSOFT series.

This manual describes the system configuration and functions to use Predefined Protocol Support Tool For Positioning.

Before using this product, please read this manual and the relevant manuals carefully and develop familiarity with the functions and performance of Predefined Protocol Support Tool For Positioning to handle it correctly.

Note that the menu names and operating procedures may differ depending on an operating system in use and its version. When reading this manual, replace the names and procedures with the applicable ones as necessary.

# **CONTENTS**

| SAFE | ETY PRECAUTIONS                                                              |    |
|------|------------------------------------------------------------------------------|----|
| CON  | IDITIONS OF USE FOR THE PRODUCT                                              |    |
| INTR | RODUCTION                                                                    |    |
| RELE | EVANT MANUALS                                                                |    |
| TERM | MS                                                                           |    |
|      | ERIC TERMS AND ABBREVIATIONS                                                 |    |
|      |                                                                              |    |
| CHA  | APTER 1 BEFORE USING THIS PRODUCT                                            | 10 |
| 1.1  | Features                                                                     | 10 |
| 1.2  | Help                                                                         | 11 |
|      | Displaying the manual                                                        |    |
|      | Connecting to MITSUBISHI ELECTRIC FA Global Website                          |    |
|      | Checking the version                                                         |    |
| CHA  | APTER 2 SYSTEM CONFIGURATION                                                 | 12 |
| 2.1  | Overall System Configuration                                                 |    |
| 2.1  | Software packages                                                            |    |
|      | Modules                                                                      |    |
|      | Connection configuration between a CPU module and a personal computer        |    |
|      | Connection configuration between a CPU module and electric actuator products |    |
| 2.2  | Supported Manufacturers and Models                                           |    |
| 2.2  | Considerations For Use                                                       |    |
| 2.4  | Operating Environment.                                                       |    |
| 2.7  | Operating Environment.                                                       |    |
| CHA  | APTER 3 PROCEDURES TO START SUPPORT TOOL                                     | 20 |
| 3.1  | How to Obtain Support Tool                                                   | 21 |
| 3.2  | Installation and Uninstallation                                              | 21 |
| 3.3  | Settings in GX Works3                                                        | 21 |
| 3.4  | Settings in GX Works2                                                        | 23 |
| 3.5  | Display Language Switching                                                   | 24 |
| 3.6  | Start and End                                                                | 25 |
| CHA  | APTER 4 SCREEN CONFIGURATION                                                 | 26 |
| 0    |                                                                              |    |
| 4.1  | Main frame                                                                   |    |
| 4.2  | Menu List                                                                    | 27 |
| CHA  | APTER 5 PROJECT MANAGEMENT                                                   | 28 |
| 5.1  | Project File and Data Configuration                                          |    |
|      | Data configuration                                                           | 28 |
| 5.2  | Creating a Project File                                                      | 29 |
|      | Creating a project                                                           | 29 |
|      | Opening a project                                                            | 29 |
|      | Saving a project                                                             | 30 |
| CHA  | APTER 6 SYSTEM SETTINGS                                                      | 31 |
|      |                                                                              | -  |
| 6.1  | Selecting a Manufacturer                                                     |    |
| 6.2  |                                                                              |    |

| 6.3  | Setting a Start I/O Number                                        | 34 |
|------|-------------------------------------------------------------------|----|
| 6.4  | Writing Predefined Protocol Information                           | 35 |
| CHA  | APTER 7 POSITIONING DATA SETTINGS                                 | 36 |
| 7.1  | Creating Positioning Data                                         | 36 |
| 7.2  | Setting and Editing Positioning Data                              | 37 |
|      | Switching the simple and detailed display formats                 | 38 |
|      | Copying/pasting data                                              | 39 |
|      | Changing channels                                                 | 39 |
| CHA  | APTER 8 POSITIONING DATA OPERATIONS                               | 40 |
| 8.1  | Writing Positioning Data                                          |    |
| 0.1  | Checking a Connected Axis.                                        |    |
| 8.2  | Reading Positioning Data                                          |    |
|      |                                                                   |    |
| CHA  | APTER 9 POSITIONING TEST                                          | 43 |
| 9.1  | Common Operation                                                  | 43 |
|      | Teaching                                                          |    |
|      | Realtime monitor                                                  | 45 |
| 9.2  | Operation by Manufacturers (IAI)                                  | 46 |
|      | Monitoring target axis                                            |    |
|      | Servo and home position                                           |    |
|      | Preparation for test                                              | 48 |
|      | Positioning start                                                 | 49 |
|      | JOG/Inching                                                       |    |
| 9.3  | Operation by Manufacturers (Oriental Motor)                       |    |
|      | Advanced preparation                                              |    |
|      | Monitoring target axis                                            | 54 |
|      | Servo and home position                                           | 54 |
|      | Preparation for test                                              |    |
|      | Positioning start                                                 |    |
|      | JOG/Inching                                                       |    |
| 9.4  | Operation by Manufacturers (SMC)                                  | 58 |
|      | Monitoring target axis                                            |    |
|      | Servo and home position                                           | 59 |
|      | Preparation for test                                              |    |
|      | Positioning start                                                 |    |
|      | JOG/Inching                                                       | 62 |
| CHA  | APTER 10 TROUBLESHOOTING                                          | 63 |
| 10.1 | Checking Controller and Module Statuses                           | 63 |
|      | Checking error descriptions of a module                           | 63 |
|      | Checking alarm descriptions of a controller                       | 63 |
|      | Checks when writing to/reading from positioning data              | 64 |
| 10.2 | Troubleshooting by Symptom                                        | 65 |
|      | Troubleshooting on installation and uninstallation                | 65 |
|      | Troubleshooting on starting Support Tool                          | 65 |
|      | Troubleshooting on the display and operation of Support Tool      | 66 |
|      | Troubleshooting on accessing to the connection destination device | 67 |

| APPENDIX                                               | 68 |
|--------------------------------------------------------|----|
| Appendix 1 Additions and Changes from Previous Version | 68 |
| Predefined Protocol Support Tool For Positioning       | 68 |
| Predefined Protocol Support Tool For Positioning (Q/L) | 69 |
| Appendix 2 Unusable Character String (Reserved Word)   |    |
| Appendix 3 Using a Project in a Different Version      |    |
| Predefined Protocol Support Tool For Positioning       |    |
| Predefined Protocol Support Tool For Positioning (Q/L) |    |
| Appendix 4 USB Driver Installation Procedure           | 72 |
| Appendix 5 Setting Example                             |    |
| System configuration                                   |    |
| Settings in GX Works3                                  |    |
| System settings in Support Tool                        |    |
| Positioning data settings and writing                  |    |
| Positioning test                                       | 75 |
| INDEX                                                  | 77 |
| REVISIONS                                              |    |
| INFORMATION AND SERVICES                               |    |
| TRADEMARKS                                             |    |
| COPYRIGHTS                                             |    |

## **RELEVANT MANUALS**

| Manual name [manual number]                                                                                                    | Description                                                                                                    | Available form  |
|----------------------------------------------------------------------------------------------------|----------------------------------------------------------------------------------------------------|-----------------|
| Predefined Protocol Support Tool For Positioning<br>Operating Manual<br>[SH-082176ENG] (this manual)                              | System configuration, operation methods for each function, and troubleshooting in Predefined Protocol Support Tool For Positioning | e-Manual<br>PDF |
| GX Works3 Operating Manual<br>[SH-081215ENG]                                                                                      | System configurations, parameter settings, and operation methods for the online function in GX Works3                              | e-Manual<br>PDF |
| GX Works2 Version 1 Operating Manual (Common)                                                                                     | System configuration of GX Works2 and functions common to Simple project                                                           | Print book      |
| [SH-080779ENG]                                                                                                    | and Structured project such as parameter settings and operation methods for the online function                                    | PDF             |
| GX Works2 Version 1 Operating Manual (Intelligent                                                                                 | Operation methods for an intelligent function module such as parameter                                                             | Print book      |
| Function Module) [SH-080984ENG]                                                                                                   | settings, monitoring, and predefined protocol support functions in GX Works2                                                       | PDF             |
| Predefined Protocol Support For Positioning Function<br>Block Library Reference (IAI Corporation)<br>[BCN-P5999-1179]             | Specifications, functions, and input/output labels of IAI controller function blocks                                               | e-Manual<br>PDF |
| Predefined Protocol Support For Positioning Function<br>Block Library Reference (ORIENTAL MOTOR CO.,<br>LTD.)<br>[BCN-P5999-1371] | Specifications, functions, and input/output labels of function blocks for controllers manufactured by Oriental Motor Co., Ltd.     | e-Manual<br>PDF |
| Predefined Protocol Support For Positioning Function<br>Block Library Reference (SMC Corporation)<br>[BCN-P5999-1373]             | Specifications, functions, and input/output labels of SMC controller function blocks                                               | e-Manual<br>PDF |

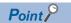

e-Manual refers to the Mitsubishi Electric FA electronic book manuals that can be browsed using a dedicated tool.

e-Manual has the following features:

- Required information can be cross-searched in multiple manuals.
- Other manuals can be accessed from the links in the manual.
- Hardware specifications of each part can be found from the product figures.
- Pages that users often browse can be bookmarked.
- Sample programs can be copied to an engineering tool.

# **TERMS**

Unless otherwise specified, this manual uses the following terms.

| Term                        | Description                                                                                                    |  |
|-----------------------------|----------------------------------------------------------------------------------------------------|--|
| Device                      | A memory of a CPU module to store data. Devices such as X, Y, M, D, and others are provided depending on the intended use.                                                                                                    |  |
| Engineering tool            | A tool used for setting up programmable controllers, programming, debugging, and maintenance.                                                                                                    |  |
| Intelligent function module | A module that has functions other than an input or output, such as an A/D converter module and D/A converter module.                                                                                                    |  |
| Process CPU                 | A CPU module that executes process control and sequential control. Process control function blocks and the online module change function can be executed.  This module is used with a redundant function module to configure a redundant system. |  |
| Process CPU (process mode)  | A Process CPU that operates in the process mode.  Process control function blocks and the online module change function can be executed.                                                                                                    |  |

# **GENERIC TERMS AND ABBREVIATIONS**

Unless otherwise specified, this manual uses the following generic terms and abbreviations.

| Term                              | Description                                                                                                    |
|-----------------------------------|----------------------------------------------------------------------------------------------------|
| GX Works2 compatible support tool | A Predefined Protocol Support Tool For Positioning (Q/L).                                                      |
| GX Works3 compatible support tool | A Predefined Protocol Support Tool For Positioning.                                                            |
| Support Tool                      | A Predefined Protocol Support Tool For Positioning and Predefined Protocol Support Tool For Positioning (Q/L). |

# 1 BEFORE USING THIS PRODUCT

This product is a tool for setting and debugging positioning control of an electric actuator via the MELSEC programmable controller.

It supports early startup of the positioning control system with an electric actuator and reduction of the design man-hours for the system.

### 1.1 Features

This section shows the features of Support Tool.

#### Easy system startup without concerning a predefined protocol

By simply selecting a connected model, its protocol for communication is automatically set.

All the man-hours required for the conventional protocol design can be saved since there is no need to confirm the protocol specifications for each device.

#### Positioning and JOG operations without a program

Operations such as positioning and JOG can be performed with simple operations of the tool.

The system can be started up early since positioning control can be debugged without creating a program.

#### Operation check without a program

The positioning control status or an occurring alarm can be checked without concerning about sending/receiving communication commands.

A dedicated display device or program is not required.

The device operating status can be visualized in the screen of the tool and that significantly improves the debugging efficiency.

## **1.2** Help

The operation methods, specifications, and software version of Support Tool can be checked with the Help function.

### Displaying the manual

Open the manual for Support Tool.

#### Operating procedure

Select [Help] ⇒ [Open Manual] ( ).

e-Manual Viewer starts and the manual appears.

### Connecting to MITSUBISHI ELECTRIC FA Global Website

Open the MITSUBISHI ELECTRIC FA Global Website in a web browser.

Make sure your personal computer connects to the Internet in advance.

#### Operating procedure

Select [Help] 

□ [Connection to MITSUBISHI ELECTRIC FA Global Website].

### Checking the version

Display information such as the software version.

#### Operating procedure

Select [Help] ⇒ [Version information].

# 2 SYSTEM CONFIGURATION

This chapter explains the system configuration of Support Tool.

# 2.1 Overall System Configuration

This section shows the overall system configuration for using Support Tool.

• MELSEC iQ-R, MELSEC-Q, and MELSEC-L

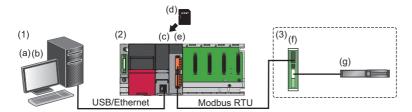

MELSEC iQ-F

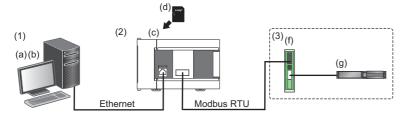

| Sys | System configuration           |     |                                  | Cable/network                     |
|-----|--------------------------------|-----|----------------------------------|-----------------------------------|
| (1) | Personal computer              | (a) | Support Tool                     | USB                               |
|     |                                | (b) | GX Works3 or GX Works2           | Ethernet                          |
| (2) | MELSEC programmable controller | (c) | CPU module or remote head module |                                   |
|     |                                | (d) | SD memory card                   |                                   |
|     |                                | (e) | Serial communication module      | Serial communication (Modbus RTU) |
| (3) | Electric actuator products     | (f) | Electric actuator controller     | †                                 |
|     |                                | (g) | Electric actuator                | _                                 |

### Software packages

The following shows the software packages supported by Support Tool.

#### Support Tool

Use either of the following Support Tool depending on the programmable controller series.

| Product name                                           | Model name    | Supported programmable controller series |
|--------------------------------------------------------|---------------|------------------------------------------|
| Predefined Protocol Support Tool For Positioning       | SW1DNN-SCMPTP | MELSEC iQ-R     MELSEC iQ-F              |
| Predefined Protocol Support Tool For Positioning (Q/L) | SW1DNN-SCPMRP | MELSEC-Q     MELSEC-L                    |

#### Other software packages

Support Tool is compatible with the following software packages.

| Software package | Description                                                                                        |
|------------------|----------------------------------------------------------------------------------------------------|
| GX Works3        | An engineering tool for setting, programming, debugging, and maintaining programmable controllers. |
| GX Works2        |                                                                                                    |
| GX LogViewer     | Software to display data collected by data logging.                                                |

The following shows available software package versions that can be used in each Support Tool.

-: Combination not possible

| Support Tool       |                  | Available version of software package |                        |                         |  |
|--------------------|------------------|---------------------------------------|------------------------|-------------------------|--|
| Model name Version |                  | GX Works3 GX Works2                   |                        | GX LogViewer            |  |
| SW1DNN-SCMPTP      | 1.000A to 1.001B | Version 1.055H to 1.063R              | _                      | Version 1.100E or later |  |
|                    | 1.002C to 1.004E | Version 1.055H to 1.097B              |                        |                         |  |
|                    | 1.005F or later  | Version 1.055H or later               |                        |                         |  |
| SW1DNN-SCPMRP      | 1.000A or later  | Version 1.065T or later               | Version 1.24A or later | _                       |  |

For the versions of GX Works3 which are supported by each version of Support Tool in which supported models are added, refer to the following:

Page 68 Additions and Changes from Previous Version

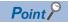

- To install SW1DNN-SCMPTP, GX Works3 must be installed in advance.
- To install SW1DNN-SCPMRP, GX Works2 must be installed in advance.
- To use the realtime monitor function, GX LogViewer must be installed in advance.

#### **Modules**

Support Tool is supported by the following Mitsubishi Electric MELSEC modules.

Modules which can be specified for the connection route from the personal computer on which Support Tool runs are in accordance with the specifications of an engineering tool (GX Works3 or GX Works2) which sets the connection route. For the mountability of an SD memory card and available SD cards, refer to the user's manual for the module used.

#### **MELSEC iQ-R**

#### **■CPU** module or remote head module

| Product name                                                            | Generic term | Model name                                                      |
|-------------------------------------------------------------------------|--------------|-----------------------------------------------------------------|
| PLC CPU RnCPU R00CPU, R01CPU, R02CPU, R04CPU, R08CPU, R16CPU, R32CPU, R |              | R00CPU, R01CPU, R02CPU, R04CPU, R08CPU, R16CPU, R32CPU, R120CPU |
|                                                                         | RnENCPU      | R04ENCPU, R08ENCPU, R16ENCPU, R32ENCPU, R120ENCPU               |
| Process CPU (process mode)                                              | RnPCPU       | R08PCPU, R16PCPU, R32PCPU, R120PCPU                             |
| Remote head module                                                      | _            | RJ72GF15-T2, RJ72GF15-T2(SR), RJ72GF15-T2(LR)                   |

For CPU modules that can be used with a serial communication module, refer to the following:

MELSEC iQ-R Module Configuration Manual

#### **■**Serial communication module

This tool supports the serial communication using the following modules.

- RJ71C24
- RJ71C24-R2
- RJ71C24-R4

#### **MELSEC iQ-F**

#### **■CPU** module

This tool supports the serial communication using the following CPU modules.

| Product name     | Generic term | Model name                                                                                                    |
|------------------|--------------|----------------------------------------------------------------------------------------------------|
| FX5U CPU module  | FX5UCPU      | FX5U-32MR/DS, FX5U-32MR/ES, FX5U-32MT/DS, FX5U-32MT/DSS, FX5U-32MT/ES, FX5U-32MT/ESS, FX5U-64MR/DS, FX5U-64MR/ES, FX5U-64MT/DS, FX5U-64MT/DSS, FX5U-64MT/ES, FX5U-64MT/ESS, FX5U-80MR/DS, FX5U-80MR/ES, FX5U-80MT/DSS, FX5U-80MT/ESS |
| FX5UC CPU module | FX5UCCPU     | FX5UC-32MR/DS-TS, FX5UC-32MT/D, FX5UC-32MT/DS-TS, FX5UC-32MT/DSS, FX5UC-32MT/DSS-TS, FX5UC-64MT/D, FX5UC-64MT/DSS, FX5UC-96MT/DSS                                                                                                    |

CPU modules the firmware versions of which are 1.200 or later are available.

For the versions of GX Works3, refer to the following:

Page 68 Additions and Changes from Previous Version

#### **■**Expansion boards and expansion adapters

Communication boards and communication adapters can be used.

For available communication boards and adapters, refer to the user's manual for the CPU module being used.

#### **MELSEC-Q**

#### **■CPU** module

| Product name                        | Generic term | Model name                                                                                                    |
|-------------------------------------|--------------|----------------------------------------------------------------------------------------------------|
| Universal model QCPU                | QnU(D)(H)CPU | Q00UJCPU, Q00UCPU, Q01UCPU, Q02UCPU, Q03UDCPU, Q04UDHCPU, Q06UDHCPU, Q10UDHCPU, Q13UDHCPU, Q20UDHCPU, Q26UDHCPU |
| QnUDVCPU Q03UDVCPU, Q04UDVCPU, Q06U |              | Q03UDVCPU, Q04UDVCPU, Q06UDVCPU, Q13UDVCPU, Q26UDVCPU                                                           |
|                                     |              | Q03UDECPU, Q04UDEHCPU, Q06UDEHCPU, Q10UDEHCPU, Q13UDEHCPU, Q20UDEHCPU, Q26UDEHCPU, Q50UDEHCPU, Q100UDEHCPU      |
|                                     | QnUDPVCPU    | Q04UDPVCPU, Q06UDPVCPU, Q13UDPVCPU, Q26UDPVCPU                                                                  |
| Process CPU                         | QnPHCPU      | Q02PHCPU, Q06PHCPU, Q12PHCPU, Q25PHCPU                                                                          |

#### **■**Serial communication module

This tool supports the serial communication using the following modules.

- QJ71C24N
- QJ71C24N-R2
- QJ71C24N-R4

Modules whose first five digits of the serial number are '11062' and function version is B or later are supported.

#### **MELSEC-L**

#### **■**CPU module or head module

| Product name | Generic term | Model name                                                                                        |
|--------------|--------------|---------------------------------------------------------------------------------------------------|
| PLC CPU      | LCPU         | L02SCPU, L02SCPU-P, L02CPU, L02CPU-P, L06CPU, L06CPU-P, L26CPU, L26CPU-P<br>L26CPU-BT, L26CPU-PBT |
| Head module  | _            | LJ72GF15-T2                                                                                       |

#### **■**Serial communication module

This tool supports the serial communication using the following modules.

- LJ71C24
- LJ71C24-R2

# Connection configuration between a CPU module and a personal computer

The following shows configurations to connect a CPU module to a personal computer.

Available connection routes differ depending on the series of the CPU module.

○: Available, —: Not available

| Connection r | oute                                | MELSEC iQ-R | MELSEC iQ-F | MELSEC-Q, MELSEC-L |
|--------------|-------------------------------------|-------------|-------------|--------------------|
| USB          |                                     | 0           | _           | 0                  |
| Ethernet     | Direct connection                   | 0           | 0           | 0                  |
|              | Connection through an Ethernet port | 0           | 0           | 0                  |

#### Connection through a USB port

Connect a CPU module to a personal computer with a USB cable.

For available cables, refer to the user's manual for the module used.

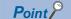

When using a USB cable for the first time, install the USB driver.

Page 72 USB Driver Installation Procedure

#### Connection through an Ethernet port

Connect a CPU module to a personal computer with an Ethernet board that is built-in to the personal computer or commercially available.

For an RnENCPU, use the Ethernet port of the CPU part to connect to the personal computer. An Ethernet port of the network part cannot be used for this connection.

#### **■**Direct connection

A CPU module can be directly connected to a personal computer on a 1:1 basis with an Ethernet cable without a hub. Specifying the IP address of the CPU module is not required.

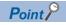

Do not communicate by connecting to LAN line directly. This may increase the line load and affect the communications of other devices.

#### **■**Connection through an Ethernet port

A CPU module can also be connected to a personal computer via a hub on the same local network.

The IP address of the CPU module needs to be specified. In addition, set the same network address as the CPU module in the network settings of the personal computer.

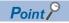

- Connection can be established with a LAN cable only. Connection via the Internet is not available.
- Do not configure the direct connection settings when connecting a CPU module to a personal computer on a 1:1 basis.

# Connection configuration between a CPU module and electric actuator products

Up to two communication channels can be set to connect a CPU module to electric actuator products.

Available channels differ depending on the series of the CPU module.

For the MELSEC iQ-R series, the channels of a mounted communication module can be used.

For the MELSEC iQ-F series, the channels of a CPU module, communication board, or communication adapter can be used. 

O: Available. —: Not available

| Connection route | MELSEC iQ-R                     | MELSEC iQ-F                         | MELSEC-Q, MELSEC-L              |
|------------------|---------------------------------|-------------------------------------|---------------------------------|
| CH1              | ○ (Serial communication module) | ○ (CPU module built-in RS-485 port) | _                               |
| CH2              | ○ (Serial communication module) | ○ (Communication board)             | ○ (Serial communication module) |
| CH3              | _                               | ○ (Communication adapter)           | _                               |
| CH4              | _                               | ○ (Communication adapter)           | _                               |

Serial communication (Modbus RTU) is used to communicate from each channel to electric actuator controllers.

# 2.2 Supported Manufacturers and Models

This section shows supported products.

For the product availability, please contact the manufacturer.

# Electric actuator controller Manufacturer Type

| Manufacturer    | Туре                              | Series         | Type and model                                        |
|-----------------|-----------------------------------|----------------|-------------------------------------------------------|
| IAI Corporation | Built-in Controller Type Actuator | RCP6S          | RCP6S*1                                               |
|                 |                                   | ERC3           | ERC3                                                  |
|                 |                                   | ERC2           | ERC2(SE)                                              |
|                 | Controller                        | PCON           | PCON-CA/CB/CFA/CFB PCON-C/SE PCON-CF PCON-CY PCON-CYB |
|                 |                                   | DCON           | DCON-CA/CB<br>DCON-CYB                                |
|                 |                                   | ACON           | ACON-CA/CB ACON-C/SE ACON-CY ACON-CYB                 |
|                 |                                   | SCON           | SCON-CA/CAL/CB<br>SCON-CB-F <sup>*1*2</sup><br>SCON-C |
| ORIENTAL MOTOR  | αSTEP driver                      | AR             | ARD-AD/CD/KD                                          |
| CO.,LTD.        |                                   | AZ             | AZD-AD/CD/KD                                          |
|                 | Stepper motor driver              | RKI            | RKSD503-AD/CD<br>RKSD507-AD/CD                        |
| SMC Corporation | Controller/Step data input type   | LECP6<br>LECA6 | LECP6/LECA6                                           |
|                 |                                   | JXC51/61       | JXC51/JXC61                                           |

<sup>\*1</sup> Positioning data cannot be read from or written to this model with Support Tool. In addition, teaching cannot be performed with the positioning test function.

Use Teaching Pendant or PC Software manufactured by IAI Corporation.

<sup>\*2</sup> The positioning start operation cannot be performed with the positioning test function of Support Tool. Use Teaching Pendant or PC Software manufactured by IAI Corporation.

### 2.3 Considerations For Use

This section explains considerations for constructing and operating a system.

#### Considerations for communication delay and emergency stop

Positioning control by Support Tool may be substantially delayed if the communication band is narrow or connection distance is long. Configure an external emergency stop to stop the system safely in an emergency.

To stop positioning control in an emergency, the external emergency stop must be used.

#### Considerations for setting values specific to each model type

At the positioning data or JOG/Inching setting, to configure different setting range values by an electric actuator, check the specifications of the electric actuator being used and then set the value. Despite inputting out-of-range values, an error cannot be checked for model-type specific specifications by Support Tool.

For specifications of an electric actuator being used, refer to manuals and catalogs provided by each manufacturer.

#### Considerations for using other engineering software

If online operations are performed simultaneously with another MELSOFT series engineering tool (including GX Works3 and GX Works2), an error may occur in a communication driver.

It is recommended not to perform online operations simultaneously with other engineering software.

#### Considerations for using products for setting a controller of each manufacturer

Do not connect a data setting device, teaching box, and PC software of each manufacturer to a controller simultaneously to change data while using Support Tool. Failure to do so may cause malfunctions due to data inconsistency.

When setting or changing parameters of a controller by using the products, ensure that the following functions are not being used in Support Tool.

- · Positioning data operation (writing/reading positioning data)
- · Positioning test

#### **Considerations for using Oriental Motor products**

#### ■Checking the type of a connection destination model

When "Oriental Motor" is set for "Select Manufacturer" in Support Tool, the tool cannot automatically determine whether the module type selected in a project is matched with that of the actual connection destination. Thoroughly check that both model types are matched, and then perform online operations. Otherwise, unintended operation may occur.

#### **■**End numbers of positioning data

Positioning data with the following numbers is used by a Support Tool system. It cannot be set or used by users.

- AR Series, RKII Series: 63 (Available data range: No.0 to No.62)
- AZ Series: 255 (Available data range: No.0 to No.63)

In the following settings, a value which exceeds the available data range will be automatically converted within the available range when writing positioning data to a controller.

| Series     | No. | Item                             | Setting value                  | Value to be written into controller |
|------------|-----|----------------------------------|--------------------------------|-------------------------------------|
| AR Series  | 62  | Operation function               | 1: Link, 2: Link 2, or 3: Push | 0: Single-motion                    |
| RKI Series |     | Sequential positioning operation | 1: Enable                      | 0: Disable                          |
| AZ Series  | 62  | Next data number                 | -2: ↓↓(+2)                     | -256: Stop                          |
|            | 63  | Next data number                 | -2: ↓↓(+2) or -1: ↓(+1)        |                                     |

#### **■**Current position display during a positioning test

When an electric actuator that is controlled by a connection destination controller does not have an encoder, the current position value is always displayed as '0' while using the positioning test function. The value does not match with the actual position of the actuator.

### Considerations for using SMC products

#### **■**Checking the type of a connection destination model

When "SMC" is set for "Select Manufacturer" in Support Tool, the tool cannot automatically determine whether the module type selected in a project is matched with that of the actual connection destination. Thoroughly check that both model types are matched, and then perform online operations. Otherwise, unintended operation may occur.

# 2.4 Operating Environment

For the operating environment for Support Tool, refer to the following:

Predefined Protocol Support Tool For Positioning Installation Instructions

# 3 PROCEDURES TO START SUPPORT TOOL

This chapter explains the procedures from obtaining Support Tool to starting it.

#### Connecting via MELSEC iQ-R or MELSEC iQ-F series module

Use the GX Works3 compatible support tool.

| Pro | cedure overview                                                | Reference                                                                                                    |
|-----|----------------------------------------------------------------|----------------------------------------------------------------------------------------------------|
| 1.  | Install GX Works3.                                             | GX Works3 Installation Instructions                                                                            |
| 2.  | Install the GX Works3 compatible support tool (SW1DNN-SCMPTP). | Page 21 How to Obtain Support Tool  Predefined Protocol Support Tool For Positioning Installation Instructions |
| 3.  | Start GX Works3.                                               | Page 21 Settings in GX Works3                                                                                  |
| 4.  | Set a connection destination and parameters in GX Works3.      | Page 24 Display Language Switching                                                                             |
| 5.  | Start the support tool from the menu of GX Works3.             | Page 25 Start and End                                                                                          |

#### Connecting via MELSEC-Q or MELSEC-L series module

Use the GX Works2 compatible support tool.

| Pro | cedure overview                                                  | Reference                                                                                                    |
|-----|------------------------------------------------------------------|----------------------------------------------------------------------------------------------------|
| 1.  | Install GX Works2.                                               | GX Works2 Installation Instructions                                                                            |
| 2.  | Install the GX Works2 compatible support tool (SW1DNN-SCPMRP).   | Page 21 How to Obtain Support Tool  Predefined Protocol Support Tool For Positioning Installation Instructions |
| 3.  | Start GX Works2.                                                 | Page 23 Settings in GX Works2                                                                                  |
| 4.  | Set a connection destination and parameters in GX Works2.        |                                                                                                    |
| 5.  | End GX Works2.                                                   |                                                                                                    |
| 6.  | Start the support tool from the Windows <sup>®</sup> start menu. | Page 25 Start and End<br>Page 24 Display Language Switching                                                    |

# 3.1 How to Obtain Support Tool

For information on how to obtain Support Tool, please consult your local Mitsubishi representative.

## 3.2 Installation and Uninstallation

For installing and uninstalling Support Tool, refer to the following:

Predefined Protocol Support Tool For Positioning Installation Instructions

## 3.3 Settings in GX Works3

This section shows required operations in GX Works3 before starting the GX Works3 compatible support tool.

#### Operating procedure

- 1. Start GX Works3.
- 2. Set parameters.
- Set a connection destination.
- 4. Write the parameters to the connection destination module.

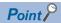

For details on the operations of GX Works3, refer to the following:

GX Works3 Operating Manual

#### Parameter setting items

Before starting the GX Works3 compatible support tool, set the following parameters in GX Works3 and write them to the module.

#### **■**MELSEC iQ-R

Set the module parameters of a serial communication module.

"Parameter" 

¬ "Module Information" 

¬ "(module name)" 

¬ "Module Parameter" in the Navigation window

#### Setting data

| Item                                                                        |                 | Setting value                                      |                                     |  |
|-----------------------------------------------------------------------------|-----------------|----------------------------------------------------|-------------------------------------|--|
|                                                                             |                 | IAI, SMC                                           | Oriental Motor                      |  |
| Communication protocol setting                                              |                 | Predefined protocol                                | Predefined protocol                 |  |
| Communication speed se                                                      | etting          | Set the value according to the setting of an elect | ric actuator controller to be used. |  |
| Transmission setting                                                        | Data bit        | 8                                                  |                                     |  |
|                                                                             | Parity bit      | None                                               | Yes                                 |  |
|                                                                             | Odd/even parity | — (Setting not required)                           | Even                                |  |
|                                                                             | Stop bit        | 1                                                  |                                     |  |
| Communication control specification Echo back enable/prohibit specification |                 | Echo back prohibit                                 |                                     |  |

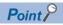

For a setting example, refer to the following:

Page 73 Setting Example

#### **■**MELSEC iQ-F

**1.** Specify the detailed model name of a CPU module in the system parameters.

"Parameter" ⇒ "System Parameter" ⇒ "I/O Assignment Setting" in the Navigation window

- **2.** Set the module parameters of a CPU module or a communication adapter.
- Built-in RS-485 port (CH1)

"Parameter" 

¬ "FX5UCPU" 

¬ "Module Parameter" 

¬ "485 Serial Port" in the Navigation window

• Communication board (CH2)

"Parameter" ⇒ "FX5UCPU" ⇒ "Module Parameter" ⇒ "Expansion Board" in the Navigation window

• Communication adapter (CH3/CH4)

"Parameter" ⇒ "Module Information" ⇒ ADP1 to ADP6 (communication adapter) ⇒ "Module Parameter" in the Navigation window

#### Setting data

|                             |             | Setting value                                                                         |                |
|-----------------------------|-------------|---------------------------------------------------------------------------------------|----------------|
|                             |             | IAI, SMC                                                                              | Oriental Motor |
| Communication Protocol Type |             | Predefined Protocol Support Function                                                  |                |
| Advanced Settings           | Data Length | 8bit                                                                                  |                |
|                             | Parity Bit  | None                                                                                  | Even           |
|                             | Stop Bit    | 1bit                                                                                  |                |
| Baud Rate                   |             | Set the value according to the setting of an electric actuator controller to be used. |                |

# 3.4 Settings in GX Works2

This section shows required operations in GX Works2 before starting the GX Works2 compatible support tool.

#### Operating procedure

- 1. Start GX Works2.
- 2. Set PLC parameters and data of the intelligent function module.
- **3.** Set a connection destination.
- **4.** Write PLC parameters and data of the intelligent function module to the connection destination module.
- **5.** End GX Works2.

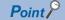

For details on operation methods of GX Works2, refer to the following:

GX Works2 Version 1 Operating Manual (Common)

GX Works2 Version 1 Operating Manual (Intelligent Function Module)

#### **Parameter setting items**

Before starting the GX Works2 compatible support tool, set PLC parameters and the following data in GX Works2, and write them to the module.

#### **■**MELSEC-Q and MELSEC-L

Set data of the serial communication module.

"Intelligent Function Module" in the Project view ⇒ "(module)" ⇒ "Switch Setting" and "Various Control Specification"

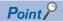

For setting methods for intelligent function module data, refer to the following:

GX Works2 Version 1 Operating Manual (Intelligent Function Module)

#### Setting data

Set the following items in CH2.

| Item                                                      |                 | Setting value                                      |                                     |  |
|-----------------------------------------------------------|-----------------|----------------------------------------------------|-------------------------------------|--|
|                                                           |                 | IAI, SMC                                           | Oriental Motor                      |  |
| Communication protocol setting                            |                 | Predefined protocol                                | Predefined protocol                 |  |
| Communication rate sett                                   | ting            | Set the value according to the setting of an elect | ric actuator controller to be used. |  |
| Transmission Setting                                      | Data Bit        | 8                                                  |                                     |  |
|                                                           | Parity Bit      | None                                               | Exist                               |  |
|                                                           | Even/odd parity | — (Setting not required)                           | Even                                |  |
| Stop bit                                                  |                 | 1                                                  |                                     |  |
| For communication Echo back permit/prohibit specification |                 | Prohibited                                         |                                     |  |

# 3.5 Display Language Switching

Support Tool supports multiple languages; therefore, the display language such as one on the menu can be switched on a personal computer.

#### **Precautions**

- If the display language differs from the one for the operating system, texts may not displayed properly in the screen. (Displayed texts may get cut.)
- When switching the display language in Windows 10 or later, supplemental fonts of the target language are required. The fonts can be added by the following operation:

Select [Apps] ⇒ [Apps & features] ⇒ [Optional features] ⇒ [Add a feature] in Windows settings.

#### GX Works3 compatible support tool

The display language of the tool follows the one set in GX Works3.

For the method to switch the display language of GX Works3, refer to the following:

GX Works3 Operating Manual

#### **GX Works2 compatible support tool**

A display language can be switched from the menu.

#### Window

[View] ⇒ [Switch Display Language]

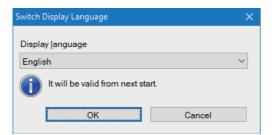

#### **Precautions**

• Even if the display language is set to Chinese in the support tool, when Chinese version of GX Works2 is not used, a part of an error message may appear in English when a communication error occurs between a module and the support tool.

### 3.6 Start and End

This section shows the procedures for starting and ending Support Tool.

#### Start

#### **■GX Works3 compatible support tool**

Start the support tool from the menu of GX Works3.

#### Operating procedure

**1.** Select [Tool] ⇒ [Module Tool List] from the menu of GX Works3.

The "Module Tool List" screen appears.

- **2.** Select a series for "Module Series Selection" in the screen.
- 3. Select "Predefined Protocol Support Tool For Positioning."
- 4. Click the [OK] button.

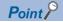

Multiple pieces of Support Tool cannot be started at the same time.

#### **■GX Works2 compatible support tool**

Start the support tool from the Windows start menu.

#### Operating procedure

1. Select "SCPMRP" from "MELSOFT" in Windows Start.

#### End

#### Operating procedure

**1.** Select [Project] ⇒ [Exit].

# 4 SCREEN CONFIGURATION

This chapter explains the screen configuration of Support Tool.

# 4.1 Main frame

This section shows the main frame configuration.

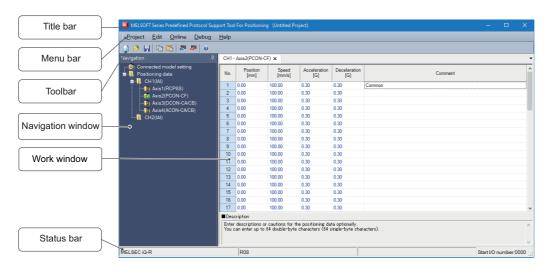

| Name              | Description                                            | Reference                  |  |  |
|-------------------|--------------------------------------------------------|----------------------------|--|--|
| Title bar         | To display the tool name and a project file name.      | _                          |  |  |
| Menu bar          | To display menus.                                      | Page 27 Menu List          |  |  |
| Toolbar           | To display tool icons.                                 | _                          |  |  |
| Navigation window | To display contents of a project in a tree format.     | Page 28 PROJECT MANAGEMENT |  |  |
| Work window       | A main screen used for setting.                        | _                          |  |  |
| Status bar        | To display information about a connection destination. | Page 26 Status bar         |  |  |

#### Status bar

Information on a connection destination is displayed.

The information is about settings that have been set in an engineering tool (GX Works3 or GX Works2) before starting Support Tool.

Only the start I/O number can be changed in Support Tool.

#### Displayed items

| Item             | Description                                                                                                    |
|------------------|----------------------------------------------------------------------------------------------------|
| Series           | To display the series name of a project. It corresponds to the series of a project set in an engineering tool.                                                                                    |
| CPU              | To display the CPU module of a connection destination.  The "Type" or "PLC Type" of a project that is set in an engineering tool is displayed.                                                    |
| Connection route | To display a connection route (USB or Ethernet) between a personal computer and CPU module.                                                                                                    |
| Start I/O number | To display the start I/O number of a connection target module. (Page 34 Setting a Start I/O Number) For MELSEC iQ-F series, the start I/O number is not displayed as the setting is not required. |

## 4.2 Menu List

This section shows the menu configuration of Support Tool.

The abbreviations in the table indicate the series type of a project.

- R: MELSEC iQ-R series
- F: MELSEC iQ-F series
- Q/L: MELSEC-Q series, MELSEC-L series
- ○: Available, —: Unavailable

| [Project]                                               | R | F | Q/L | Reference                                         |  |
|---------------------------------------------------------|---|---|-----|---------------------------------------------------|--|
| ⇒ [New]                                                 | 0 | 0 | 0   | Page 29 Creating a project                        |  |
| ⇒ [Open]                                                | 0 | 0 | 0   | Page 29 Opening a project                         |  |
| ⇒ [Close]                                               | 0 | 0 | 0   | _                                                 |  |
| ⇒ [Save]                                                | 0 | 0 | 0   | Page 30 Saving a project                          |  |
| ⇒ [Save As]                                             |   |   |     |                                                   |  |
| ⇒ [Exit]                                                | 0 | 0 | 0   | Page 25 End                                       |  |
| [Edit]                                                  | R | F | Q/L | Reference                                         |  |
| ⇒ [Copy]                                                | 0 | 0 | 0   | Page 39 Copying/pasting data                      |  |
| ⇒ [Paste]                                               |   |   |     |                                                   |  |
| ⇒ [Change Channel]                                      | 0 | 0 | _   | Page 39 Changing channels                         |  |
| ⇒ [Change Edit Format] ⇒ [Simple]                       | 0 | 0 | 0   | Page 38 Switching the simple and detailed display |  |
|                                                         |   |   |     | formats                                           |  |
| [View]                                                  |   | F | Q/L | Reference                                         |  |
| ⇒ [Switch Display Language]                             | _ | _ | 0   | Page 24 Display Language Switching                |  |
| [Online]                                                | R | F | Q/L | Reference                                         |  |
| ⇒ [Start I/O number setting]                            | 0 | _ | 0   | Page 34 Setting a Start I/O Number                |  |
| ⇒ [Write the Predefined Protocol Information]           | 0 | 0 | 0   | Page 35 Writing Predefined Protocol Information   |  |
| ⇒ [Read Positioning Data]                               | 0 | 0 | 0   | Page 42 Reading Positioning Data                  |  |
| ⇒ [Write Positioning Data]                              | 0 | 0 | 0   | Page 40 Writing Positioning Data                  |  |
| [Debug]                                                 | R | F | Q/L | Reference                                         |  |
| ⇒ [Positioning Test]                                    | 0 | 0 | 0   | Page 43 POSITIONING TEST                          |  |
| [Help]                                                  | R | F | Q/L | Reference                                         |  |
| ⇒ [Open Manual]                                         | 0 | 0 | 0   | Page 11 Displaying the manual                     |  |
|                                                         |   |   | 0   | Page 11 Connecting to MITSUBISHI ELECTRIC FA      |  |
| ⇒ [Connection to MITSUBISHI ELECTRIC FA Global Website] | 0 | 0 |     | Global Website                                    |  |

# 5 PROJECT MANAGEMENT

This chapter explains basic operations and management of a project.

# **5.1** Project File and Data Configuration

Support Tool regards positioning data settings for one serial communication module or MELSEC iQ-F series CPU module as one project.

Created projects are saved in their respective files.

For considerations to use a file created in a different version of Support Tool, refer to the following:

Page 71 Using a Project in a Different Version

Data to be created in a project is displayed in the Navigation window.

### **Data configuration**

The following shows data displayed in a tree. (Default data names are used.)

#### Data displayed in the Navigation window

#### **■**Connected model setting

Creation method: Page 33 Setting a Connected Model

| Figure                  | Item                    | Description                                                                                                    |
|-------------------------|-------------------------|----------------------------------------------------------------------------------------------------|
| Connected model setting | Connected model setting | Data to set values required for a connection destination model and for sending/receiving its predefined protocol. |

#### **■**Positioning data

Creation method: Page 36 POSITIONING DATA SETTINGS

| Figure                                                         | Item                              | Description                                                                                                    |
|----------------------------------------------------------------|-----------------------------------|----------------------------------------------------------------------------------------------------|
| Positioning data  CH1(IAI)  Axis1(RCP6S)  (2)                  | (1) CH number (manufacturer name) | The channel number of a module to be used and the manufacturer name of a connected model set to the channel are displayed.  Page 32 Selecting a Manufacturer                                                                                                    |
| Axis2(PCON-CF)  Axis3(DCON-CA/CB)  Axis4(ACON-CA/CB)  CH2(IAI) | (2) Axis number (connected model) | Axis numbers and their respective connected models configured in the "Connected model setting" screen are displayed.  By double-clicking each item, a screen to set positioning data for the axis appears.  Page 37 Setting and Editing Positioning Data The icon indicates a positioning data status.  Initial value or unedited  Edited (no error)  Error |

## **5.2** Creating a Project File

This section explains the methods for creating, opening, and saving a project.

### **Creating a project**

Select the manufacturer of a connected model and the channel of a module to be used to create a new project.

#### Window

[Project] ⇒ [New] ( )

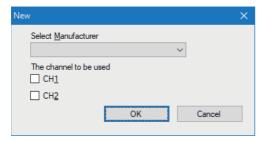

For the operations in the "New" screen, refer to the following:

Page 32 Selecting a Manufacturer

### Opening a project

Read a project saved on a personal computer or another data storage device.

#### Window

[Project] ⇒ [Open] ( )

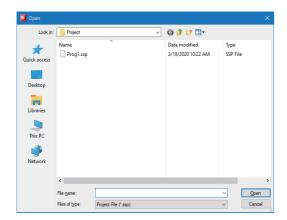

#### Operating procedure

Set each item and click the [Open] button.

#### Precautions

- Projects of the MELSEC series different from a project opened in the start source GX Works3 cannot be opened.
- For considerations to open a project in a version different from the one in which the project was created, refer to the following:

Page 71 Using a Project in a Different Version

## Saving a project

Save a project on the personal computer or another data storage device.

#### Saving projects under the specified name

#### Window

[Project] ⇒ [Save As]

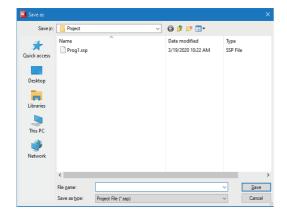

#### Operating procedure

Set each item and click the [Save] button.

#### Precautions

For the unusable character strings for a project or path name, refer to the following:

Page 70 Unusable Character String (Reserved Word)

#### Overwriting a project

#### Operating procedure

Select [Project] ⇒ [Save] ( ).

# 6 SYSTEM SETTINGS

Data communication can be performed with Support Tool by setting items for the system configuration.

The following table shows the items to be set.

| Item                                                                                    | MELSEC iQ-R MELSEC iQ-F MELSEC-Q, MELSEC-L                                                                                                |                                                                   | Reference                                         |                                                                |  |
|-----------------------------------------------------------------------------------------|----------------------------------------------------------------------------------------------------|-------------------------------------------------------------------|---------------------------------------------------|----------------------------------------------------------------|--|
| Settings for connecting a personal computer to the programmable controller system       | Connection Destination Spe                                                                                                    | Page 21 Settings in GX Works3<br>Page 23 Settings in GX Works2    |                                                   |                                                                |  |
|                                                                                         | Start I/O number of a serial communication module                                                                                         | _                                                                 | Start I/O number of a serial communication module | Page 34 Setting a Start I/O Number                             |  |
| Settings for communicating from a programmable controller system to a supported product | Module parameters  Communication protocol setting  Communication speed setting  Transmission setting  Communication control specification | Module parameters  Communication Protocol Type  Advanced Settings | Intelligent function module parameters            | Page 21 Settings in GX Works3<br>Page 23 Settings in GX Works2 |  |
|                                                                                         | Channel (CH1, CH2) of the serial communication module                                                                                     | Up to two channels from the following options:                    | Channel (CH2) of the serial communication module  | Page 32 Selecting a Manufacturer                               |  |
|                                                                                         | Manufacturer name                                                                                                    | Page 32 Selecting a Manufacturer                                  |                                                   |                                                                |  |
|                                                                                         | Connected model                                                                                                    | Page 33 Setting a Connected Model                                 |                                                   |                                                                |  |
|                                                                                         | Module and memory where                                                                                                    | Page 35 Writing Predefined Protocol Information                   |                                                   |                                                                |  |

Set the items by the following procedure.

#### Operating procedure

- **1.** Set parameters and a connection destination in an engineering tool. ( Page 21 Settings in GX Works3, Page 23 Settings in GX Works2)
- 2. Start Support Tool. ( Page 25 Start)
- 3. Select a manufacturer and create a new project. ( Page 32 Selecting a Manufacturer)
- 4. Set a connected model. ( Page 33 Setting a Connected Model)
- **5.** When using a serial communication module, set the start I/O number. ( Page 34 Setting a Start I/O Number)
- **6.** Write protocol setting data for a predefined protocol. ( Page 35 Writing Predefined Protocol Information)

# **6.1** Selecting a Manufacturer

Set the manufacturer of a connected model.

#### Window

[Project] ⇒ [New] ( )

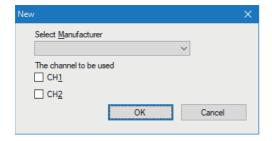

#### Operating procedure

- 1. Select the manufacturer name of a connected model.
- 2. Select the checkbox of the channel to be used.

For the MELSEC iQ-F series, up to two channels can be selected from CH1 to CH4.

For the MELSEC-Q/L series, only CH2 is available; therefore, channel selection is not required.

**3.** Click the [OK] button.

#### Precautions

Channels which are not implemented to a module can also be selected. (Example: CH2 can be selected for an FX5UC.) Make sure that the set channel can be used before starting the communication by checking the parameter settings in an engineering tool and the installation statuses of a communication board and communication adapter.

## **6.2** Setting a Connected Model

Set a model to be connected and items for sending/receiving its protocol.

#### Window

"Connected model setting" in the Navigation window

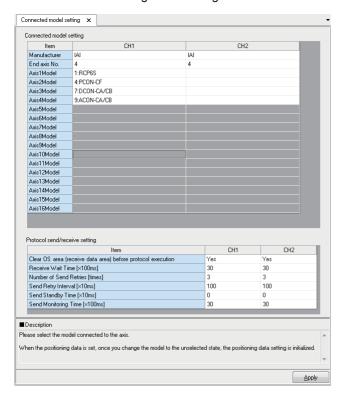

#### Operating procedure

Set each item and click the [Apply] button.

Axes to which models are set are displayed in the Navigation window.

#### **Connected Model Setting**

Select a controller type to be connected for the axis number to be used.

#### Setting data

| Item                         | Description                                                                                                    |
|------------------------------|----------------------------------------------------------------------------------------------------|
| End axis No.                 | Enter the last axis number to be checked. For the later axis numbers, whether or not an error exists in their set contents will not be checked when the settings are applied. |
| Axis1Model to<br>Axis32Model | Select a model to be connected.  The settable maximum number of axes varies depending on manufacturers.  • IAI: 16  • Oriental Motor: 31  • SMC: 32                           |

#### Protocol send/receive setting

#### Setting data

| Item                                                               |                        | Description                                                                                                    |               | Initial value |
|--------------------------------------------------------------------|------------------------|----------------------------------------------------------------------------------------------------|---------------|---------------|
| Receive Clear OS area (receive data area) before protoco execution |                        | Select whether to clear the OS area (receive data area) of the module before the protocol execution.  For the MELSEC iQ-F series, this item cannot be selected. (Fixed to "Yes")                                                                  | • No<br>• Yes | Yes           |
|                                                                    | Receive Wait Time      | Set waiting time after the module turns to the 'waiting for reception' status.                                                                                                    | 9 to 60       | 30            |
| Send<br>settings                                                   | Number of Send Retries | Set the number of times the module retries to send when the sending from the module has not been completed within the set time of "Send Monitoring Time."                                                                                         | 0 to 10       | 3             |
|                                                                    | Send Retry Interval    | Set the interval between the failure of sending from the module and the retry when the sending from the module has not been completed within the set time of "Send Monitoring Time."                                                              | 0 to 500      | 100           |
|                                                                    | Send Standby Time      | Set standby time between when a protocol set to the module turns to the execution status and when it actually sends the data. By setting this item, the send timing of the module can be adjusted to readiness of target devices to receive data. | 0 to 500      | 0             |
|                                                                    | Send Monitoring Time   | Set waiting time between when the module turns to the 'sending' status and when the sending is completed.                                                                                                    | 11 to 200     | 30            |

For details on each item and operations when a communication error occurs, refer to the following:

- MELSEC iQ-R Serial Communication Module User's Manual(Application)
- MELSEC iQ-F FX5 User's Manual (Serial Communication)
- Q Corresponding Serial Communication Module User's Manual (Basic)
- MELSEC-L Serial Communication Module User's Manual (Basic)

# 6.3 Setting a Start I/O Number

Set the start I/O number of a serial communication module to be used for communication.

#### Window

[Online] ⇒ [Start I/O number setting]

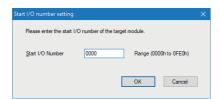

#### Operating procedure

- 1. Set a start I/O number.
- 2. Click the [OK] button.

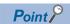

The set start I/O number is displayed on the status bar.

Start I/O number:0000 ...

### **6.4** Writing Predefined Protocol Information

Write protocol setting data to a CPU module or a serial communication module.

Protocol setting data is automatically set based on the information set in a project.

The data is written to the module extended parameters or the flash ROM of the serial communication module.

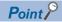

- For MELSEC iQ-R series and MELSEC-Q/L series, set the start I/O number before writing data.
- Contents in "Connected model setting" of a project are written. Check the set contents before writing.

#### Window

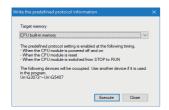

### Operating procedure

- 1. Select a module or a memory where protocol setting data is to be written.
- O: Selectable, -: Not selectable

| Item                        | Description                                                                           | MELSEC iQ-R | MELSEC iQ-F | MELSEC-Q,<br>MELSEC-L |
|-----------------------------|---------------------------------------------------------------------------------------|-------------|-------------|-----------------------|
| CPU built-in memory         | The data is written to a CPU module.                                                  | 0           | 0           | _                     |
| SD memory card              | The data is written to the SD memory card mounted on a CPU module.                    | 0           | 0           | _                     |
| Intelligent function module | The data is written to the serial communication module with the set start I/O number. | 0           | _           | 0                     |

- 2. Click the [Execute] button.
- **3.** Apply the settings by resetting the CPU module or turning the power OFF and ON.

For the MELSEC iQ-R series, the settings are applied when the status of a CPU module switches from STOP to RUN.

### **Precautions**

The following devices are used to write predefined protocol information.

| Series               | Series Device type                                                    |                      | Occupied device number by manufacturer |                      |  |  |
|----------------------|-----------------------------------------------------------------------|----------------------|----------------------------------------|----------------------|--|--|
|                      |                                                                       | IAI                  | Oriental Motor                         | SMC                  |  |  |
| MELSEC iQ-R          | Serial communication module<br>'User setting area' of a buffer memory | Un\G3072 to Un\G5407 | Un\G3072 to Un\G4339                   | Un\G3072 to Un\G4347 |  |  |
| MELSEC iQ-F          | File registers                                                        | R0 to R1801          | R0 to R1835                            | R0 to R1847          |  |  |
| MELSEC-Q<br>MELSEC-L | Serial communication module 'User free area' of a buffer memory       | Un\G4240 to Un\G4852 | Un\G3706 to Un\G4339                   | Un\G3710 to Un\G4347 |  |  |

Make sure not to overlap with the devices used for other controls.

# 7 POSITIONING DATA SETTINGS

This chapter explains the methods to set positioning data.

#### About positioning data

Positioning data is data for positioning control of a connected electric actuator. Set the position which the actuator is moved to, moving speed, acceleration and deceleration, etc.

Positioning data corresponds to the following data of a controller of each manufacturer.

- · IAI: Position data
- · Oriental Motor: Operation data
- · SMC: Step data

| No. | Position<br>[mm] | Speed<br>[mm/s] | Acceleration<br>[G] | Deceleration<br>[G] | Push<br>[%] | Threshold [%] | Positioning<br>width<br>[mm] | Zone +<br>[mm] | Zone -<br>[mm] | Acceleration/<br>Deceleration<br>mode | Incre<br>mental | Gain set | Suppression No. |
|-----|------------------|-----------------|---------------------|---------------------|-------------|---------------|------------------------------|----------------|----------------|---------------------------------------|-----------------|----------|-----------------|
| - 1 | 0.00             | 100.00          | 0.30                | 0.30                | 0           | 0             | 0.10                         | 0.00           | 0.00           | 0                                     | 0               | 0        | 0               |
| 2   | 100.00           | 100.00          | 0.30                | 0.30                | 0           | 0             | 0.10                         | 0.00           | 0.00           | 0                                     | 0               | 0        | 0               |
| 3   | 150.00           | 200.00          | 0.30                | 0.30                | 50          | 0             | 30.00                        | 0.00           | 0.00           | 0                                     | 0               | 0        | 0               |
| 4   | 300.00           | 400.00          | 1.00                | 1.00                | 0           | 0             | 0.10                         | 0.00           | 0.00           | 0                                     | 0               | 0        | 0               |
| 5   | 200.00           | 200.00          | 0.30                | 0.30                | 0           | 0             | 0.10                         | 250.00         | 230.00         | 0                                     | 0               | 0        | 1               |
| 6   | 500.00           | 50.00           | 0.10                | 1.00                | 0           | 0             | 0.10                         | 0.00           | 0.00           | 0                                     | 0               | 0        | 2               |

By specifying positioning data written to a controller, the operation of an electric actuator can be controlled.

Positioning data can be set to each controlled axis of the actuators in Support Tool.

The axes to which positioning data is to be set are displayed in the Navigation window.

### 7.1 Creating Positioning Data

This section shows the procedure to create new positioning data in a project.

Positioning data displayed in the Navigation window can be changed in the "Connected model setting" screen.

#### Operating procedure

- **1.** Configure "Connected model setting" in the Navigation window. ( Page 33 Setting a Connected Model) Axes to which models are set are displayed in the Navigation window.
- **2.** Select an axis in the Navigation window, and double-click it or press the key. A screen to set its positioning data appears.
- **3.** Enter a value for each item in the screen.

### 7.2 Setting and Editing Positioning Data

This section shows items to be set for positioning data and respective editing methods.

### Window

"Positioning data" ⇒ "(CH)" ⇒ "(Axis)" in the Navigation window.

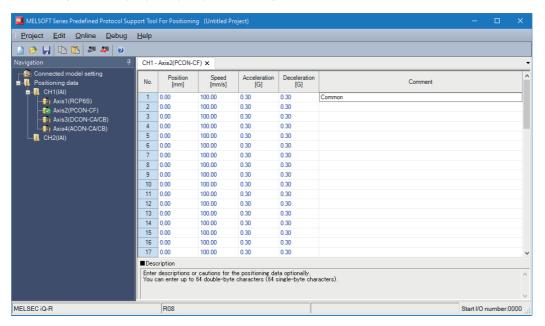

#### Setting data

The following table shows the setting items for the simple display.

#### IAI

| Item         | Description                                                                       | Setting range       | Initial value |
|--------------|-----------------------------------------------------------------------------------|---------------------|---------------|
| Position     | Set the target position by a relative distance from the home position (unit: mm). | -9999.99 to 9999.99 | 0.00          |
| Speed        | Set the speed in the operation (unit: mm).                                        | 0.01 to 9999.98     | 100.00        |
| Acceleration | Set the acceleration (unit: G) at the operation start.                            | 0.01 to 9.99        | 0.30          |
| Deceleration | Set the deceleration (unit: G) at the operation completion (stop).                | 0.01 to 9.99        | 0.30          |
| Comment      | , , , , , , , , , , , , , , , , , , ,                                             |                     | Blank         |

#### · Oriental Motor

| Item                       | Description                                                                                                    | Setting range          | Initial value |
|----------------------------|----------------------------------------------------------------------------------------------------|------------------------|---------------|
| Position                   | Set the position for positioning operation by the amount of movement from the home position (unit: step).                                                                                                    | -8388608 to<br>8388607 | 0             |
| Speed                      | Set the operating speed in positioning operation (unit: Hz).                                                                                                    | 0 to 1000000           | 1000          |
| Acceleration  Deceleration | Set the acceleration/deceleration rate (unit: ms/kHz) or acceleration/deceleration time (unit: s).  This item is effective when "Acceleration/deceleration type" of the target controller is set to "separate."  The unit can be set in the "Acceleration/deceleration unit" parameter of the target controller.  For "Acceleration/deceleration type" and "Acceleration/deceleration unit," set them by using PC software developed by Oriental Motor. | 0.001 to 1000.000      | 1.000         |
| Operation<br>mode          | Set the method of specifying a position (travel amount) in positioning operation.  • 0: Incremental  • 1: Absolute                                                                                                    | 0 to 1                 | 0             |
| Comment                    | Enter a description or caution for the positioning data as necessary.  It is not written to a controller.  Manage the positioning data with comments as a project and save it to a file.  Note that the comments cannot be read from operation data of a controller.                                                                                                    | 64 characters          | Blank         |

Refer to the 'Considerations For Use' section.

Page 18 Considerations For Use

• SMC

| Item            | Description                                                                                                    | Setting range                  | Initial value |
|-----------------|----------------------------------------------------------------------------------------------------|--------------------------------|---------------|
| Movement<br>MOD | Set the method of specifying a target position for positioning operation.  1: Absolute coordination (based on the home position)  2: Relative coordination (based on the home position)                                                               | 1 to 2                         | 1             |
| Speed           | Set the speed to move to the target position (unit: mm/s).                                                                                                    | 1 to 65535                     | 100           |
| Position        | Set the target position (unit: mm).                                                                                                    | -21474836.47 to<br>21474836.47 | 0.00          |
| Acceleration    | Set the acceleration to reach to the Speed (unit: mm/s).                                                                                                    | 1 to 65535                     | 100           |
| Deceleration    | Set the deceleration to reach to the Speed (unit: mm/s').                                                                                                    | 1 to 65535                     | 100           |
| Comment         | Enter a description or caution for the positioning data as necessary.  It is not written to a controller.  Manage the positioning data with comments as a project and save it to a file.  Comments cannot be read from the step data of a controller. | 64 characters                  | Blank         |

Items other than above can be set by switching to the detailed display.

For details on each setting item, refer to the manual of the controller used.

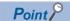

Values outside of the set range may be stored when positioning data of a controller is read. If an error occurs in the set value, the icon indicating an error ( ) is displayed in the Navigation window. If the error cannot be found in the simple display, switch to the detailed display to check the error.

### Switching the simple and detailed display formats

Simple display and detailed display can be switched by the following operations.

- [Edit] ⇒ [Change Edit Format] ⇒ [Simple]
- [Edit] 

  □ [Change Edit Format] 

  □ [Detail]

### Copying/pasting data

Data of a project being edited, that of another project, and tabular format data created with Excel<sup>®</sup> can be utilized by the following operations.

- [Edit] ⇒ [Copy] ( )
- [Edit] ⇒ [Paste] ( )

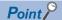

Copied data is stored in the clipboard as texts.

When multiple cells are selected, a line feed character is stored as the line separator, and a tab character as the column separator.

When pasting the data to Excel, select "Text" on the [Number] tab of "Format Cells" in Excel to display the copied character string as is.

### **Changing channels**

Connected model settings and positioning data which are set to a channel can be moved to another channel.

#### Window

[Edit] ⇒ [Change Channel]

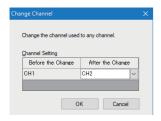

### Operating procedure

- 1. Select a channel to be changed to.
- 2. Click the [OK] button.

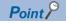

The "Change Channel" screen can also be displayed by right-clicking an axis in the Navigation window and selecting [Change Channel] from the shortcut menu.

# 8 POSITIONING DATA OPERATIONS

This chapter explains operations to write/read positioning data to/from a controller.

### **8.1** Writing Positioning Data

Write created positioning data to a controller.

#### Window

[Online] 

□ [Write Positioning Data] (

□ )

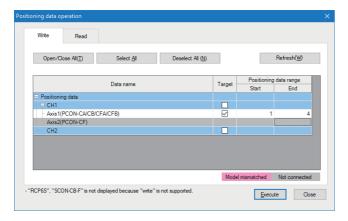

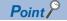

For details of the "Connected axis check" screen, refer to the following:

Page 41 Checking a Connected Axis

### Operating procedure

- 1. Select the [Write] tab in the "Positioning data operation" screen.
- Select the checkbox of target positioning data.
- Set "Positioning data range" of the positioning data whose checkbox is selected.
- 4. Click the [Execute] button.

The positioning data is written to a controller.

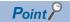

In the following cases, check the settings and the actual system connection status.

- Model mismatched (background color: pink): The model whose connection is confirmed does not match with the one set as the connected model.
- Not connected (background color: gray): Connection cannot be confirmed.

### **Checking a Connected Axis**

The "Connected axis check" screen appears at the first positioning data writing or reading after the following operations:

- Starting Support Tool
- · Clicking the [Apply] button after changing "End axis No." or "Model" in the "Connected model setting" screen
- Changing channels ( Page 39 Changing channels)

The "Connected axis check" screen does not appear when the check has been executed.

The screen can be displayed by clicking the [Refresh] button in the "Positioning data operation" screen.

#### Window

[Online] 

□ [Write Positioning Data] (

□ )/[Read Positioning Data] (
□ )/[Read Positioning Data] (
□ )/[Read Positioning Data] (
□ )/[Read Positioning Data] (
□ )/[Read Positioning Data] (
□ )/[Read Positioning Data] (
□ )/[Read Positioning Data] (
□ )/[Read Positioning Data] (
□ )/[Read Positioning Data] (
□ )/[Read Positioning Data] (
□ )/[Read Positioning Data] (
□ )/[Read Positioning Data] (
□ )/[Read Positioning Data] (
□ )/[Read Positioning Data] (
□ )/[Read Positioning Data] (
□ )/[Read Positioning Data] (
□ )/[Read Positioning Data] (
□ )/[Read Positioning Data] (
□ )/[Read Positioning Data] (
□ )/[Read Positioning Data] (
□ )/[Read Positioning Data] (
□ )/[Read Positioning Data] (
□ )/[Read Positioning Data] (
□ )/[Read Positioning Data] (
□ )/[Read Positioning Data] (
□ )/[Read Positioning Data] (
□ )/[Read Positioning Data] (
□ )/[Read Positioning Data] (
□ )/[Read Positioning Data] (
□ )/[Read Positioning Data] (
□ )/[Read Positioning Data] (
□ )/[Read Positioning Data] (
□ )/[Read Positioning Data] (
□ )/[Read Positioning Data] (
□ )/[Read Positioning Data] (
□ )/[Read Positioning Data] (
□ )/[Read Positioning Data] (
□ )/[Read Positioning Data] (
□ )/[Read Positioning Data] (
□ )/[Read Positioning Data] (
□ )/[Read Positioning Data] (
□ )/[Read Positioning Data] (
□ )/[Read Positioning Data] (
□ )/[Read Positioning Data] (
□ )/[Read Positioning Data] (
□ )/[Read Positioning Data] (
□ )/[Read Positioning Data] (
□ )/[Read Positioning Data] (
□ )/[Read Positioning Data] (
□ )/[Read Positioning Data] (
□ )/[Read Positioning Data] (
□ )/[Read Positioning Data] (
□ )/[Read Positioning Data] (
□ )/[Read Positioning Data] (
□ )/[Read Positioning Data] (
□ )/[Read Positioning Data] (
□ )/[Read Positioning Data] (
□ )/[Read Positioning Data] (
□ )/[Read Positioning Data] (
□ )/[Read Positioning Data] (
□ )/[Read Positioning Data] (
□ )/[Read Positioning Data] (
□ )/[Read Positioning Data] (
□ )/[Read Positioning Data] (
□ )/[Read Positioning Data] (
□ )/[Read Positioning Data] (
□ )/[Read Positioning Da

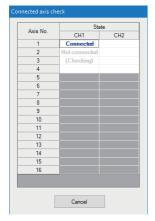

The check result is displayed in the "State" column.

- · Blank: not yet checked
- (Checking): check in progress
- · Connected: connected properly
- · Not supported: connection confirmed but unsupported
- · Not connected: no connection

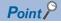

The "Positioning data operation" screen is not displayed if there is an error in the check.

The check can be interrupted by clicking the [Cancel] button; however, information of axes whose connection had been confirmed before the interruption is displayed in the "Positioning data operation" screen.

### 8.2 Reading Positioning Data

Read positioning data from a controller.

#### Window

[Online] ⇒ [Read Positioning Data] (■)

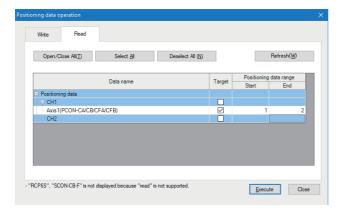

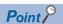

For details of the "Connected axis check" screen, refer to the following:

Page 41 Checking a Connected Axis

### Operating procedure

- **1.** Select the [Read] tab in the "Positioning data operation" screen.
- 2. Select the checkbox of target positioning data.
- 3. Set "Positioning data range" of the positioning data whose checkbox is selected.
- 4. Click the [Execute] button.

The positioning data is read from a controller.

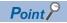

Values outside of the set range may be stored when positioning data of a controller is read.

If an error occurs in the set value, the icon indicating an error ( is displayed in the Navigation window. For the method to edit positioning data, refer to the following:

Page 37 Setting and Editing Positioning Data

# 9 POSITIONING TEST

This chapter explains the positioning test functions.

A positioning test function adjusts positioning operation while monitoring the operation of an electric actuator.

### 9.1 Common Operation

This section explains the basic operating procedure for the positioning test functions.

#### Window

[Debug] 

□ [Positioning Test]

Select a channel number and an axis number of a test target in the "Select test target" screen.

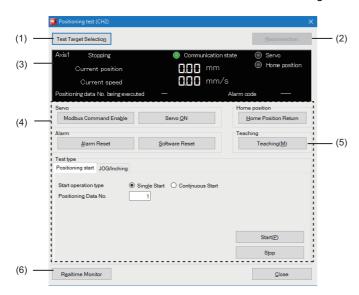

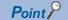

The "Positioning test" screen can also be displayed by right-clicking an axis in the Navigation window and selecting [Positioning Test] from the shortcut menu.

### Displayed items

| Item                                                                                                    |                                | Description                                                                                                    |
|----------------------------------------------------------------------------------------------------|--------------------------------|----------------------------------------------------------------------------------------------------|
| (1)                                                                                                    | [Test Target Selection] button | To display the "Select test target" screen.  The channel number and axis number of a test target can be selected in the "Select test target" screen.  The status of the selected test target is displayed in the monitor area. |
| (2) [Reconnection] button To restart communication with a CPU module. This button can not be selected when communication is successfully established. |                                |                                                                                                    |
| (3)                                                                                                    | Monitor area                   | ☐ Page 46 Operation by Manufacturers (IAI)                                                                                                    |
| (4)                                                                                                    | Test information area          | ☐ Page 52 Operation by Manufacturers (Oriental Motor) ☐ Page 58 Operation by Manufacturers (SMC)                                                                                                    |
| (5)                                                                                                    | [Teaching] button              | To display the "Teaching" screen.  By using the teaching function, a current position can be imported into the positioning data of a controller.  Fig. Page 44 Teaching                                                        |
| (6)                                                                                                    | [Realtime Monitor] button      | To display the status of a test target with the realtime monitor function of GX LogViewer.  Fig. Page 45 Realtime monitor  It is displayed only for MELSEC iQ-R series.                                                        |

#### **Precautions**

A measurement error occurs in "Current speed." Make sure to check the operation of the actual target device, and treat the current speed on the screen as a reference value.

### **Teaching**

A current position can be imported into the positioning data of a controller.

The teaching function can be performed in the following cases by clicking the [Teaching] button in the "Positioning test" screen.

- · Support Tool communicates with a controller normally.
- · A CPU is in the STOP state.
- · An axis is stopped.
- · Modbus commands are enabled. (For IAI and SMC)

However, note that teaching cannot be performed during standby time for the continuous start operation (Fig. Page 50 Continuous start) even when an axis is stopped.

### Operating procedure

1. Click the [Teaching] button in the "Positioning test" screen.

The "Teaching" screen appears.

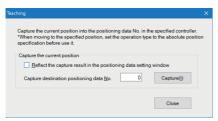

- 2. Set "Capture destination positioning data No." in the "Teaching" screen.
- **3.** To import a current position into positioning data within a project, select the checkbox of "Reflect the capture result in the positioning data setting window."
- 4. Click the [Capture] button.

A current position is imported into positioning data.

### Realtime monitor

The status of a test target can be displayed with the realtime monitor function of GX LogViewer.

### Operating procedure

1. Click the [Realtime Monitor] button.

The "Realtime Monitor Setting" screen of GX LogViewer appears.

Monitor values can be updated only while the lamp indicating the communication status of a positioning test is ON.

- 2. Configure the settings for monitoring in the "Realtime Monitor Setting" screen.
- **3.** Click the [Monitor Start] button in the screen.

For the method for using GX LogViewer, refer to the following:

GX LogViewer Version 1 Operating Manual

#### Precautions

The displayed screen for the realtime monitor function of GX LogViewer is closed by either of the following operations. Save the necessary monitoring result in GX LogViewer in advance.

- · Closing the "Positioning test" screen
- · Changing a test target by clicking the [Test Target Selection] button

#### Modules supporting this function

This function is not available for the MELSEC iQ-F series.

For modules supporting the realtime monitor function of GX LogViewer, refer to the following:

GX LogViewer Version 1 Operating Manual

#### Monitored item list

The following shows the items monitored by the realtime monitor function.

| Item                              | Data Type            |                        |                      |
|-----------------------------------|----------------------|------------------------|----------------------|
|                                   | IAI                  | Oriental Motor         | SMC                  |
| Major Failure Alarm               | Bit                  | Bit                    | _                    |
| Minor Failure Alarm               | Bit                  | Bit                    | _                    |
| Alarm                             | _                    | _                      | Bit                  |
| Current position Monitor          | Double word [signed] | Double word [signed]   | Double word [signed] |
| Current speed Monitor             | Double word [signed] | Double word [signed]*1 | Word [Unsigned]      |
| Modbus Command Enable/<br>Disable | Bit                  | _                      | Bit                  |
| Axis ready                        | _                    | Bit                    | _                    |
| Servo*2                           | Bit                  | Bit                    | Bit                  |
| Home Position Return<br>Complete  | Bit                  | Bit                    | Bit                  |

<sup>\*1</sup> It is not displayed in RKⅡ series.

<sup>\*2 &</sup>quot;Servo (Negative Logic)" is displayed in RKII series.

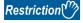

The values of a current position monitor and current speed monitor are displayed in integers.

The values after the decimal point are rounded down.

## 9.2 Operation by Manufacturers (IAI)

This section explains the positioning test function when "IAI" is selected for "Select Manufacturer."

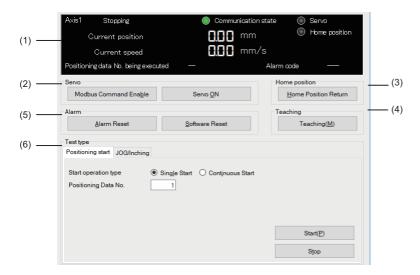

### Displayed items

| Item | ltem          |                         | Description                                                             | Reference                       |  |
|------|---------------|-------------------------|-------------------------------------------------------------------------|---------------------------------|--|
| (1)  | Monitor area  |                         | To display the status of a test target.                                 | Page 47 Monitoring target axis  |  |
| (2)  | Servo         |                         | To send a command for changing test target                              | Page 47 Servo and home position |  |
| (3)  | Home position |                         | status to a controller.                                                 | Page 48 Preparation for test    |  |
| (4)  | Teaching      |                         | To import a current position into the positioning data of a controller. | Page 44 Teaching                |  |
| (5)  | Alarm         | [Alarm Reset] button    | To reset an alarm.                                                      | Page 63 Checking Controller and |  |
|      |               | [Software Reset] button | To restart a controller.                                                | Module Statuses                 |  |
| (6)  | Test type     | [Positioning start] tab | To execute or stop the set positioning data.                            | Page 49 Positioning start       |  |
|      |               | [JOG/Inching] tab       | To perform JOG or inching operation.                                    | Page 51 JOG/Inching             |  |

### **Monitoring target axis**

This section shows the status of a test target.

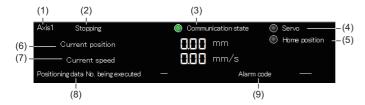

### Displayed items

| Item |                                     | Description                                                                                                    |
|------|-------------------------------------|----------------------------------------------------------------------------------------------------|
| (1)  | Axis                                | To display the axis number of a test target.                                                                                                    |
| (2)  | Axis operation status               | To display an axis operation status. The status follows Moving signal (MOVE), Push-motion operation in progress (PUSH), and Home return status (GHMS) of a controller.  • Stopping: MOVE (0), PUSH (0), GHMS (0)  • Moving: MOVE (1), PUSH (0), GHMS (0)  • Pushing: PUSH (1)  • Home position returning: GHMS (1) |
| (3)  | Communication state                 | To display the communication status with an electronic actuator controller.  ON: Communication in progress (fixed cycle monitoring in progress)  OFF: Communication not executed                                                                                                    |
| (4)  | Servo                               | To display a servo status.  The status follows Servo ON status (SV) in Device status register 1 (DSS1) of a controller.  ON: Servo ON  OFF: Servo OFF  In the Servo OFF status, a controller does not accept any movement commands.                                                                                |
| (5)  | Home position                       | To display a home return status.  The status follows Home return status (HEND) in Device status register 1 (DSS1) of a controller.  ON: Home return complete  OFF: Home return not yet complete                                                                                                    |
| (6)  | Current position                    | To display the current position of an electric actuator (unit: 0.01 mm).                                                                                                    |
| (7)  | Current speed                       | To display the current speed of an electric actuator (unit: 0.01 mm/s).                                                                                                    |
| (8)  | Positioning data No. being executed | To display a positioning data number being executed or executed last.                                                                                                    |
| (9)  | Alarm icon                          | To display an icon corresponding to the alarm levels.  • 1 : Minor failure (message)  • 1 : Major failure (operation cancellation or cold start)                                                                                                    |
|      | Alarm code                          | To display the alarm code of an occurring alarm.                                                                                                    |

### Servo and home position

The following explains buttons that send a command for changing test target status to a controller.

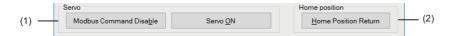

### Displayed items

| Item | Item          |                                                                    | Description                                                                                                    |
|------|---------------|--------------------------------------------------------------------|----------------------------------------------------------------------------------------------------|
| (1)  | Servo         | [Modbus Command Disable] button/<br>[Modbus Command Enable] button | To send a command for switching between PIO and Modbus.  Modbus commands need to be enabled to perform home position return, switch a servo ON or OFF, and perform each function of tests.                    |
|      |               | [Servo OFF] button/<br>[Servo ON] button                           | To send a servo ON or OFF command to a controller.  A servo needs to be turned ON to perform operation such as home position return, positioning start, and the forward and reverse rotations of JOG/Inching. |
| (2)  | Home position | [Home Position Return] button                                      | To send a home position return command to a controller.                                                                                                    |

### **Preparation for test**

Perform the following operation before using the positioning start or JOG/Inching function.

### Operating procedure

- **1.** [Debug] ⇒ [Positioning Test]
- 2. Select a channel number and an axis number of a test target in the "Select test target" screen.

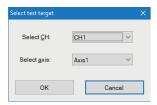

The "Positioning test" screen appears.

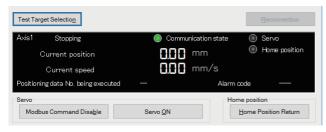

The test target can be changed in the "Select test target" screen by clicking the [Test Target Selection] button on the "Positioning test" screen.

- **3.** When the [Modbus Command Enable] button is displayed, click the button.
- 4. When the [Servo ON] button is displayed, click the button.
- **5.** Click the [Home Position Return] button.

When the preparation is completed, both lamps of "Servo" and "Home position" are ON in the monitor area.

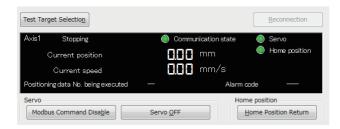

### **Positioning start**

Positioning data can be executed by specifying a number.

### Operating procedure

1. Check that both lamps of "Servo" and "Home position" are ON in the monitor area of the "Positioning test" screen.

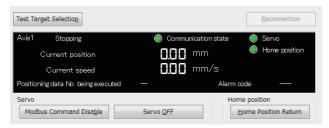

When the lamps are OFF, refer to the following:

- Page 48 Preparation for test
- **2.** Select the [Positioning start] tab.

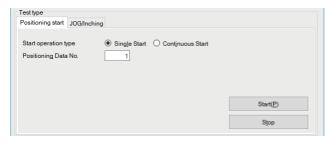

For operations when selecting "Continuous Start," refer to the following:

- Page 50 Continuous start
- 3. Enter a positioning data number to be executed in "Positioning data No."
- 4. Click the [Start] button.
- **5.** By clicking the [Stop] button, the positioning control being performed is decelerated and stopped.

#### **Continuous start**

Positioning data numbers can be specified and positioning control can be performed continuously by switching "Start operation type" to "Continuous Start."

1. Select "Continuous Start" for "Start operation type" in the [Positioning start] tab.

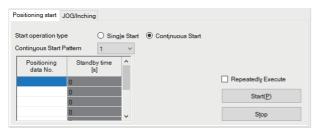

2. Enter a positioning data number to be executed in "Positioning data No."

By selecting multiple rows, then right-clicking and selecting [Input the serial number] from the shortcut menu, continuous values from the start of the specified range can be set in a batch.

3. For "Standby time," set the length of standby time until the next control starts in second units.

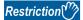

In the continuous start operation, standby time may be different from the set time because a communication delay may occur depending on the status of a communication band or physical communication distance. Specify the standby time within a secure range by considering a communication delay.

- 4. Click the [Start] button.
- **5.** By clicking the [Pause] button, positioning control is stopped at the time when the control being executed is completed. The axis operation status in the monitor area will be "Stopping."
- 6. By clicking the [Resume] button, positioning control is restarted from the next control that has been paused.
- 7. By clicking the [Stop] button, the positioning control being performed is decelerated and stopped.

#### ■Repeat execution

Select the checkbox of "Repeatedly Execute" to execute settings repeatedly from the first row after the last row is completed.

#### **■**Stopping continuous start

By clicking the [Stop] button, the control being performed is canceled and an electric actuator is decelerated and stopped. Therefore, the actuator stops at a position different from the set position.

To terminate continuous start at the timing when one of the controls for set positioning data numbers is completed, click the [Pause] button first, and then click the [Stop] button.

#### **■**Patterns of continuous start

Up to three patterns can be set for the combination of positioning data numbers for continuous start. Select "Continuous Start Pattern" to switch the display.

#### **■**Considerations for when an alarm occurs

When an alarm occurs while the continuous start operation is in progress, the execution status of the actual electric actuator may not match with the one displayed in the monitor area.

Perform the continuous start operation again after removing an alarm cause and resetting the alarm. (Fig. Page 63 Checking Controller and Module Statuses)

### **JOG/Inching**

The current position of an axis can be moved by setting its speed or movement amount.

### Operating procedure

1. Check that both lamps of "Servo" and "Home position" are ON in the monitor area of the "Positioning test" screen.

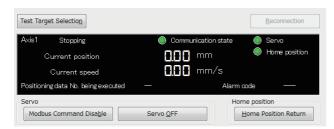

When the lamps are OFF, refer to the following:

- Page 48 Preparation for test
- 2. Select the [JOG/Inching] tab.

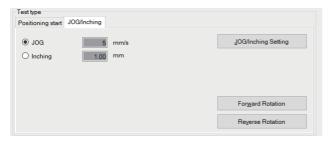

- 3. Click the [JOG/Inching Setting] button.
- 4. Enter JOG operation speed or the amount of movement at inching operation in the "JOG/Inching setting" screen.

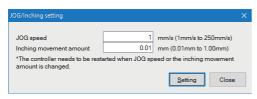

| Item                    | Description                                                 |
|-------------------------|-------------------------------------------------------------|
| JOG speed               | To enter the JOG operation speed.                           |
| Inching movement amount | To enter the travel distance of inching operation per time. |

- **5.** Click the [Setting] button in the "JOG/Inching setting" screen.
- **6.** Select "JOG" or "Inching" in the [JOG/Inching] tab.
- JOG: The current position moves at the set speed during pressing the [Forward Rotation] or [Reverse Rotation] button.
- Inching: The current position moves by the set movement amount by clicking the [Forward Rotation] or [Reverse Rotation] button.
- 7. Click the [Forward Rotation] or [Reverse Rotation] button.
- · Forward Rotation: The current position moves toward the positive direction.
- · Reverse Rotation: The current position moves toward the negative direction.

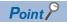

When "Inching" is selected, an inching is performed by the following key input.

- Forward Rotation: W
- Reverse Rotation:

When "JOG" is selected, JOG operation is not performed even if the IM and IM keys are pressed.

### 9.3 Operation by Manufacturers (Oriental Motor)

This section explains the positioning test function when "Oriental Motor" is selected for "Select Manufacturer."

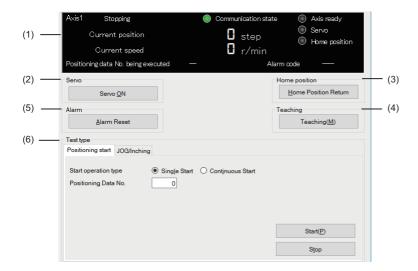

### Displayed items

| Item |               |                         | Description                                                             | Reference                                       |
|------|---------------|-------------------------|-------------------------------------------------------------------------|-------------------------------------------------|
| (1)  | Monitor area  |                         | To display the status of a test target.                                 | Page 54 Monitoring target axis                  |
| (2)  | Servo         |                         | To send a command for changing test target                              | Page 54 Servo and home position                 |
| (3)  | Home position |                         | status to a controller.                                                 | Page 55 Preparation for test                    |
| (4)  | Teaching      |                         | To import a current position into the positioning data of a controller. | Page 44 Teaching                                |
| (5)  | Alarm         | [Alarm Reset] button    | To reset an alarm.                                                      | Page 63 Checking Controller and Module Statuses |
| (6)  | Test type     | [Positioning start] tab | To execute or stop the set positioning data.                            | Page 56 Positioning start                       |
|      |               | [JOG/Inching] tab       | To perform JOG or inching operation.                                    | Page 57 JOG/Inching                             |

### **Advanced preparation**

The remote I/O function of an Oriental Motor controller is used in the positioning test function of Support Tool.

### Assignment of remote I/O

Before using the positioning test function, set the following controller parameters and assign the remote I/O by using PC software developed by Oriental Motor.

#### Precautions

Do not change controller parameters by the software while using Support Tool. ( Page 18 Considerations For Use)

#### Setting data

#### -: Optional

| Туре          | AR series, RK               | I series<br>RS-485]" paramete | ,                            | AZ series "Remote-I/O functio | n (R-I/O)" parameter |
|---------------|-----------------------------|-------------------------------|------------------------------|-------------------------------|----------------------|
|               | Signal name                 | ARD-AD/CD/KD                  | RKSD503-AD/CD, RKSD507-AD/CD | Signal name                   | AZD-AD/CD/KD         |
| Input signal  | NET-IN0                     | MO                            | МО                           | R-IN0                         | START                |
|               | NET-IN1                     | M1                            | M1                           | R-IN1                         | HOME                 |
|               | NET-IN2                     | M2                            | M2                           | R-IN2                         | STOP                 |
|               | NET-IN3                     | M3                            | M3                           | R-IN3                         | C-ON                 |
|               | NET-IN4                     | M4                            | M4                           | R-IN4                         | _                    |
|               | NET-IN5                     | M5                            | M5                           | R-IN5                         | _                    |
|               | NET-IN6                     | START                         | START                        | R-IN6                         | _                    |
|               | NET-IN7                     | HOME                          | HOME                         | R-IN7                         | _                    |
|               | NET-IN8                     | STOP                          | STOP                         | R-IN8                         | _                    |
|               | NET-IN9                     | C-ON                          | AWO                          | R-IN9                         | _                    |
|               | NET-IN10                    | FWD                           | FWD                          | R-IN10                        | _                    |
|               | NET-IN11                    | RVS                           | RVS                          | R-IN11                        | _                    |
|               | NET-IN12                    | _                             | _                            | R-IN12                        | _                    |
|               | to                          |                               |                              | to                            |                      |
|               | NET-IN15                    |                               |                              | R-IN15                        |                      |
| Output signal | NET-OUT0                    | HOME-P                        | HOME-P                       | R-OUT0                        | HOME-END             |
|               | NET-OUT1                    | READY                         | READY                        | R-OUT1                        | READY                |
|               | NET-OUT2                    | C-ON_R                        | AWO_R                        | R-OUT2                        | C-ON_R               |
|               | NET-OUT3                    | WNG                           | WNG                          | R-OUT3                        | INFO                 |
|               | NET-OUT4                    | ALM                           | ALM                          | R-OUT4                        | ALM-A                |
|               | NET-OUT5                    | MOVE                          | MOVE                         | R-OUT5                        | MOVE                 |
|               | NET-OUT6<br>to<br>NET-OUT15 | _                             | _                            | R-OUT6<br>to<br>R-OUT15       | _                    |

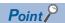

When assigning the C-ON signal to both the remote I/O (accessed via RS-485 communication) and the direct I/O (accessed via the I/O signal connector), the positioning test function will be executed when both of them are set to ON.

When switching a servo ON or OFF only by the operation of the positioning test function, do not assign the C-ON signal to the direct I/O.

### Monitoring target axis

This section shows the status of a test target.

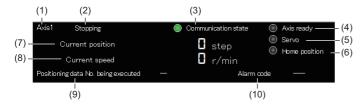

### Displayed items

| Item                                                                                                    |                                                                                                    | Description                                                                                                    |
|----------------------------------------------------------------------------------------------------|----------------------------------------------------------------------------------------------------|----------------------------------------------------------------------------------------------------|
| (1)                                                                                                    | Axis                                                                                                    | To display the axis number of a test target.                                                                                                    |
| (2)                                                                                                    | Axis operation status                                                                                     | To display an axis operation status.  The status follows the output signal (MOVE) of a controller.  • Stopping: MOVE (0)  • Moving: MOVE (1)                                                                 |
| (3)                                                                                                    | Communication state                                                                                       | To display the communication status with an electronic actuator controller.  • ON: Communication in progress (fixed cycle monitoring in progress)  • OFF: Communication not executed                         |
| (4)                                                                                                    | Axis ready                                                                                                | To display the output signal (READY) status of a controller.                                                                                                    |
| (5)                                                                                                    | Servo                                                                                                    | To display a servo status.  The status follows the output signal (C-ON_R/AWO_R) of a controller.  ON: Servo ON  OFF: Servo OFF  In the Servo OFF status, a controller does not accept any movement commands. |
| (6) Home position  To display a home return status.  The status follows the output signal 1 (HOME-P/HOME-END) of a controller.  ON: Home return complete  OFF: Home return not yet complete |                                                                                                    | The status follows the output signal 1 (HOME-P/HOME-END) of a controller.  ON: Home return complete                                                                                                    |
| (7)                                                                                                    | Current position                                                                                          | To display the current position of an electric actuator (unit: step).                                                                                                    |
| (8)                                                                                                    | Current speed                                                                                             | To display the current speed of an electric actuator (unit: r/min).                                                                                                    |
| (9)                                                                                                    | Positioning data No. being cxecuted To display a positioning data number being executed or executed last. |                                                                                                    |
| (10)                                                                                                    | Alarm icon                                                                                                | To display an icon corresponding to the alarm levels.  • 1 : Minor failure (warning or information)  • 1 : Major failure (alarm)                                                                             |
|                                                                                                    | Alarm code                                                                                                | To display the alarm code of an occurring alarm.                                                                                                    |

### Servo and home position

The following explains buttons that send a command for changing test target status to a controller.

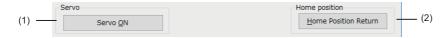

### Displayed items

| Item |               |                                          | Description                                                                                                    |
|------|---------------|------------------------------------------|----------------------------------------------------------------------------------------------------|
| (1)  | Servo         | [Servo OFF] button/<br>[Servo ON] button | To send a signal (C-ON/AWO) for switching between excitation and non-excitation of a motor to a controller.  A servo needs to be turned ON to perform operation such as home position return, positioning start, and the forward and reverse rotations of JOG/Inching. |
| (2)  | Home position | [Home Position Return] button            | To send a home position return command (HOME) to a controller.                                                                                                    |

### **Preparation for test**

Perform the following operation before using the positioning start or JOG/Inching function.

### Operating procedure

- **1.** [Debug] ⇒ [Positioning Test]
- 2. Select a channel number and an axis number of a test target in the "Select test target" screen.

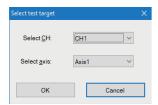

The "Positioning test" screen appears.

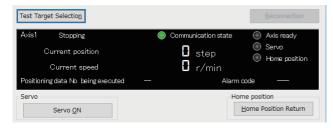

The test target can be changed in the "Select test target" screen by clicking the [Test Target Selection] button on the "Positioning test" screen.

- **3.** When the [Servo ON] button is displayed, click the button.
- 4. Click the [Home Position Return] button.

When the preparation is completed, the lamps of "Axis ready," "Servo," and "Home position" are ON in the monitor area.

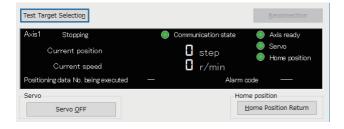

### **Positioning start**

Positioning data can be executed by specifying a number.

### Operating procedure

1. Check that the lamp of "Axis ready" is ON in the monitor area of the "Positioning test" screen.

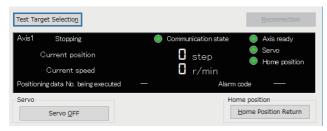

When the lamp is OFF, refer to the following:

- Page 48 Preparation for test
- **2.** Select the [Positioning start] tab.

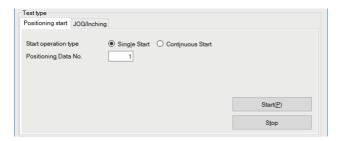

For operations when selecting "Continuous Start," refer to the following:

- Page 50 Continuous start
- Enter a positioning data number to be executed in "Positioning data No."
- 4. Click the [Start] button.
- **5.** By clicking the [Stop] button, the positioning control being performed is decelerated and stopped.

### JOG/Inching

The current position of an axis can be moved by setting its speed or movement amount.

### Operating procedure

1. Check that the lamp of "Axis ready" is ON in the monitor area of the "Positioning test" screen.

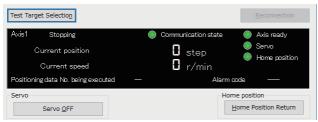

When the lamp is OFF, refer to the following:

- Page 48 Preparation for test
- 2. Select the [JOG/Inching] tab.

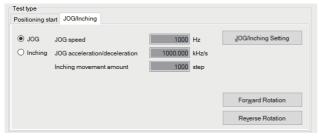

- **3.** Click the [JOG/Inching Setting] button.
- 4. Enter JOG operation speed or the amount of movement at inching operation in the "JOG/Inching setting" screen.

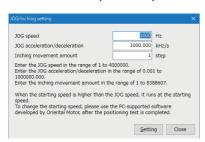

| Item                          | Description                                                                          |
|-------------------------------|--------------------------------------------------------------------------------------|
| JOG speed                     | To enter the JOG operation speed.                                                    |
| JOG acceleration/deceleration | To enter the acceleration/deceleration time or rotation amount during JOG operation. |
| Inching movement amount       | To enter the travel distance of inching operation per time.                          |

- 5. Click the [Setting] button in the "JOG/Inching setting" screen.
- **6.** Select "JOG" or "Inching" in the [JOG/Inching] tab.
- JOG: The current position moves at the set speed during pressing the [Forward Rotation] or [Reverse Rotation] button.
- Inching: The current position moves by the set movement amount by clicking the [Forward Rotation] or [Reverse Rotation] button.
- 7. Click the [Forward Rotation] or [Reverse Rotation] button.
- Forward Rotation: The current position moves toward the positive direction.
- Reverse Rotation: The current position moves toward the negative direction.

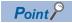

When "Inching" is selected, an inching is performed by the following key input.

- Forward Rotation: W
- Reverse Rotation: 🔯

When "JOG" is selected, JOG operation is not performed even if the ■ and ■ keys are pressed.

## 9.4 Operation by Manufacturers (SMC)

This section explains the positioning test function when "SMC" is selected for "Select Manufacturer."

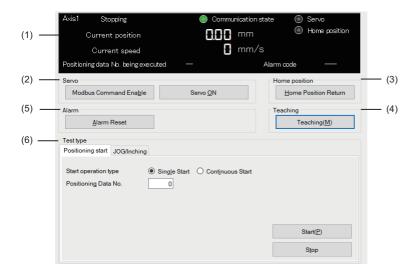

### Displayed items

| Item |               |                                  | Description                                                             | Reference                                       |
|------|---------------|----------------------------------|-------------------------------------------------------------------------|-------------------------------------------------|
| (1)  | Monitor area  |                                  | To display the status of a test target.                                 | Page 59 Monitoring target axis                  |
| (2)  | Servo         |                                  | To send a command for changing test target                              | Page 59 Servo and home position                 |
| (3)  | Home position |                                  | status to a controller.                                                 | Page 60 Preparation for test                    |
| (4)  | Teaching      |                                  | To import a current position into the positioning data of a controller. | Page 44 Teaching                                |
| (5)  | Alarm         | [Alarm Reset] button             | To reset an alarm.                                                      | Page 63 Checking Controller and Module Statuses |
| (6)  | Test type     | est type [Positioning start] tab | To execute or stop the set positioning data.                            | Page 61 Positioning start                       |
|      |               | [JOG/Inching] tab                | To perform JOG or inching operation.                                    | Page 62 JOG/Inching                             |

### **Monitoring target axis**

This section shows the status of a test target.

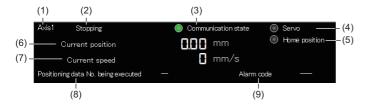

### Displayed items

| Item |                                     | Description                                                                                                    |
|------|-------------------------------------|----------------------------------------------------------------------------------------------------|
| (1)  | Axis                                | To display the axis number of a test target.                                                                                                    |
| (2)  | Axis operation status               | To display an axis operation status.  The status follows the output signal (BUSY) of a controller.  • Stopping: BUSY (0)  • Moving: BUSY (1)                                                                                                    |
| (3)  | Communication state                 | To display the communication status with an electronic actuator controller.  ON: Communication in progress (fixed cycle monitoring in progress)  OFF: Communication not executed                                                                                                    |
| (4)  | Servo                               | To display a servo status. The status follows the output signal (SVRE) of a controller.  ON: Servo ON  OFF: Servo OFF In the Servo OFF status, a controller does not accept any movement commands.                                                                                                    |
| (5)  | Home position                       | To display a home return status. The status follows the output signal (SETON) of a controller.  ON: Home return complete  OFF: Home return not yet complete                                                                                                    |
| (6)  | Current position                    | To display the current position of an electric actuator (unit: 0.01 mm).                                                                                                    |
| (7)  | Current speed                       | To display the current speed of an electric actuator (unit: mm/s)                                                                                                    |
| (8)  | Positioning data No. being executed | To display a positioning data number being executed or executed last.                                                                                                    |
| (9)  | Alarm icon                          | To display an icon corresponding to the alarm levels.  • 1 Initial initial ini |
|      | Alarm code                          | To display the alarm code of an occurring alarm.                                                                                                    |

### Servo and home position

The following explains buttons that send a command for changing test target status to a controller.

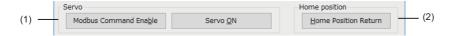

### Displayed items

| Item |               |                                                                    | Description                                                                                                    |
|------|---------------|--------------------------------------------------------------------|----------------------------------------------------------------------------------------------------|
| (4)  | Servo         | [Modbus Command Disable] button/<br>[Modbus Command Enable] button | To enable or disable operation instruction by the internal relay (Y30) for LEC serial communication of a controller.  Modbus commands need to be enabled to perform home position return, switch a servo ON or OFF, and perform each function of tests. |
|      |               | [Servo OFF] button/<br>[Servo ON] button                           | To send the input signal (SVON) which instructs a servo to turn ON or OFF to a controller.  A servo needs to be turned ON to perform operation such as home position return, positioning start, and the forward and reverse rotations of JOG/Inching.   |
| (5)  | Home position | [Home Position Return] button                                      | To send the input signal (SETUP) which instructs home position return to a controller.                                                                                                    |

### **Preparation for test**

Perform the following operation before using the positioning start or JOG/Inching function.

### Operating procedure

- **1.** [Debug] ⇒ [Positioning Test]
- 2. Select a channel number and an axis number of a test target in the "Select test target" screen.

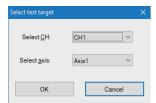

The "Positioning test" screen appears.

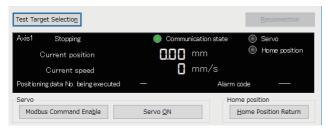

The test target can be changed in the "Select test target" screen by clicking the [Test Target Selection] button on the "Positioning test" screen.

- 3. When the [Modbus Command Enable] button is displayed, click the button.
- 4. When the [Servo ON] button is displayed, click the button.
- 5. Click the [Home Position Return] button.

When the preparation is completed, both lamps of "Servo" and "Home position" are ON in the monitor area.

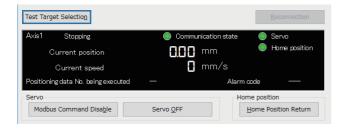

### **Positioning start**

Positioning data can be executed by specifying a number.

### Operating procedure

1. Check that both lamps of "Servo" and "Home position" are ON in the monitor area of the "Positioning test" screen.

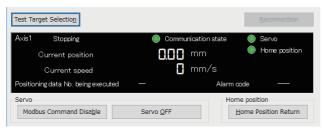

When the lamps are OFF, refer to the following:

- Page 48 Preparation for test
- **2.** Select the [Positioning start] tab.

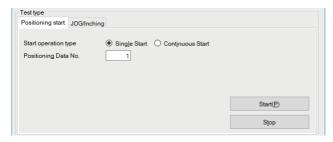

For operations when selecting "Continuous Start," refer to the following:

- Page 50 Continuous start
- 3. Enter a positioning data number to be executed in "Positioning data No."
- 4. Click the [Start] button.
- **5.** By clicking the [Stop] button, the positioning control being performed is decelerated and stopped.

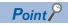

When clicking the [Stop] button, the input signal (RESET) is sent to a controller.

Therefore, for SMC controllers, an alarm is also reset when stopping positioning.

### JOG/Inching

The current position of an axis can be moved by setting its speed or movement amount.

### Operating procedure

1. Check that both lamps of "Servo" and "Home position" are ON in the monitor area of the "Positioning test" screen.

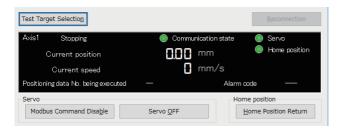

When the lamps are OFF, refer to the following:

- Page 48 Preparation for test
- 2. Select the [JOG/Inching] tab.

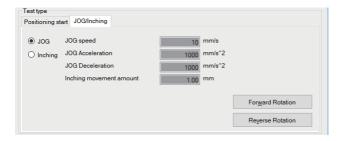

| Item                                           | Description                                                    |
|------------------------------------------------|----------------------------------------------------------------|
| JOG speed To indicate the JOG operation speed. |                                                                |
| JOG Acceleration                               | To indicate acceleration during JOG operation.                 |
| JOG Deceleration                               | To indicate deceleration during JOG operation.                 |
| Inching movement amount                        | To indicate the travel distance of inching operation per time. |

JOG speed, JOG acceleration, JOG deceleration, and inching movement amount cannot be changed in Support Tool. Change these items in a setting tool developed by SMC.

- **3.** Select "JOG" or "Inching" in the [JOG/Inching] tab.
- JOG: The current position moves at the set speed during pressing the [Forward Rotation] or [Reverse Rotation] button.
- Inching: The current position moves by the set movement amount by clicking the [Forward Rotation] or [Reverse Rotation] button.
- 4. Click the [Forward Rotation] or [Reverse Rotation] button.
- Forward Rotation: The current position moves toward the positive direction.
- Reverse Rotation: The current position moves toward the negative direction.

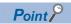

When "Inching" is selected, an inching is performed by the following key input.

- Forward Rotation: W
- Reverse Rotation: 🔯

# 10 TROUBLESHOOTING

This chapter explains the errors which may occur when using Support Tool, and corrective actions correspond to those errors.

### 10.1 Checking Controller and Module Statuses

This section shows the methods of checking an alarm occurred in a controller and an error occurred in the module of a programmable controller system.

### Checking error descriptions of a module

Check the status of each module, network, and entire system of a programmable controller system by using the system monitor function in an engineering tool.

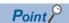

For details on troubleshooting, refer to the manual of the module used.

- For the error descriptions of a serial communication module and the details on troubleshooting, refer to the following:
- MELSEC iQ-R Serial Communication Module User's Manual(Application)
- Q Corresponding Serial Communication Module User's Manual (Basic)
- MELSEC-L Serial Communication Module User's Manual (Basic)
- For details on troubleshooting for MELSEC iQ-F series CPU modules, refer to the user's manual (hardware) of the module used.

### Checking alarm descriptions of a controller

An alarm occurred in a controller is displayed on the "Positioning test" screen.

#### Window

[Debug] 

□ [Positioning Test]

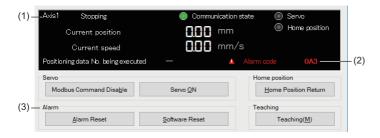

#### Displayed items

### ■IAI

| Item | Item                         |                         | Description                                                                                                    |
|------|------------------------------|-------------------------|----------------------------------------------------------------------------------------------------|
| (1)  | Axis                         |                         | To display a connection target axis number.                                                                                                    |
| (2)  | Occurring alarm              | Alarm icon              | To display an icon corresponding to the alarm levels.  I Minor failure: An alarm at the message level I Major failure: An alarm at the operation release or cold start level |
|      |                              | Alarm code              | To display an alarm code of a controller. For the alarm levels, causes, and corrective actions, refer to the manual of the controller used.                                  |
| (3)  | A button to be pressed after | [Alarm Reset] button    | To reset an alarm.  Press the button when the alarm is at the level of "operation release" in the alarm code of a controller.                                                |
|      | taking a corrective action   | [Software Reset] button | To restart a controller.  Press the button when the alarm is at the level of "cold start" in the alarm code of a controller.                                                 |

#### **■**Oriental Motor

| Item | 1                                                       |                      | Description                                                                                                    |
|------|---------------------------------------------------------|----------------------|----------------------------------------------------------------------------------------------------|
| (1)  | Axis                                                    |                      | To display a connection target axis number.                                                                                                    |
| (2)  | Occurring alarm                                         | Alarm icon           | To display an icon corresponding to the alarm levels.  Minor failure: This icon is displayed when the output signal of warning or information (WNG/INFO) is ON.  Major failure: This icon is displayed when the output signal of an alarm (ALM/ALM-A) is ON. |
|      |                                                         | Alarm code           | To display an alarm code of a controller.  If minor and major failure occurs simultaneously, an alarm code indicating major failure will be displayed.  For the causes and corrective actions, refer to manuals of a controller being used.                  |
| (3)  | A button to be pressed after taking a corrective action | [Alarm Reset] button | To reset an alarm.  For AZ series, information is also cleared.  For AR series and RKII series, a warning alarm is cancelled automatically on the controller side when the cause is removed.                                                                 |

#### **■SMC**

| Item | Item                                                    |                      | Description                                                                                                    |
|------|---------------------------------------------------------|----------------------|----------------------------------------------------------------------------------------------------|
| (1)  | Axis                                                    |                      | To display a connection target axis number.                                                                                                    |
| (2)  | Occurring alarm                                         | Alarm icon           | To display an icon corresponding to the alarm levels.  Minor failure: An alarm of the alarm group B or C  Major failure: An alarm of the alarm group D or E                                                                |
|      |                                                         | Alarm code           | To display an alarm code of a controller.  When multiple alarm codes are received, the first received code is displayed.  For alarm groups, causes, and corrective actions, refer to manuals of the controller being used. |
| (3)  | A button to be pressed after taking a corrective action | [Alarm Reset] button | To reset an alarm and operation. The input signal (RESET) is sent to a controller. Press the button when the alarm group of the controller is B, C, or D.                                                                  |

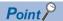

A controller should be reset after removing the alarm cause. The cause may not be removed if the same alarm occurs again after the alarm is reset. A motor may cause malfunction when the reset is repeated without removing the cause.

For the details on the controller alarm, refer to the manual of the controller used.

### Checks when writing to/reading from positioning data

When an error occurred during writing to or reading from positioning data, an occurring error and an alarm are displayed in the "Write" or "Read" screen.

#### Window

Select [Online] ⇒ [Write Positioning Data] or [Read Positioning Data] and click the [Execute] button.

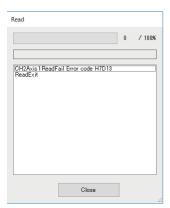

### 10.2 Troubleshooting by Symptom

When the functions of Support Tool may not operate normally, check the following items and perform troubleshooting.

### Troubleshooting on installation and uninstallation

| Symptom                                                                                                    | Check point                                                                  | Corrective action                                                                                                    |
|----------------------------------------------------------------------------------------------------|------------------------------------------------------------------------------|----------------------------------------------------------------------------------------------------|
| The screen related to the license terms of Microsoft® Visual Basic® PowerPacks 10.0 appears.                                                                                                    | _                                                                            | Microsoft Visual Basic PowerPacks 10.0 is the required component for Support Tool. Check the license terms and install the component.               |
| When installing this product, .NET Framework 4.0 is installed at the same time and the personal computer is restarted. After the restart of the personal computer, restarting of the personal computer is prompted again and unable to install this product. Restarting the personal computer again and again does not solve this problem. | Was the setting tool installed as the user with the administrator authority? | .NET Framework 4.0 must be installed with the administrator authority. Install the setting tool again with a user with the administrator authority. |
| When installing this product, a message that indicates .NET Framework 3.5 (including .NET 2.0 and 3.0) is disabled appears and unable to install.                                                                                                    | Is .NET Framework 3.5 (including .NET 2.0 and 3.0) enabled?                  | Enable .NET Framework 3.5 (including .NET 2.0 and 3.0), and then install the setting tool again.                                                    |

### **Troubleshooting on starting Support Tool**

| Symptom                                    | Check point                                                                                        | Corrective action                                                                                                    |
|--------------------------------------------|----------------------------------------------------------------------------------------------------|----------------------------------------------------------------------------------------------------|
| Support Tool is not displayed on the menu. | Was Support Tool which is compatible with the programmable controller series being used installed? | Check the type of Support Tool which is compatible with the programmable controller series, and install it.  Page 13 Software packages  For the versions of GX Works3 which are supported by each version of Support Tool in which supported models are added, refer to the following:  Page 68 Additions and Changes from Previous Version  Update Support Tool and the engineering tool to the latest version as necessary.  Page 21 How to Obtain Support Tool |
|                                            | Has a project been set in GX<br>Works3?                                                            | Set a project in GX Works3 before starting the GX Works3 compatible support tool.  Page 21 Settings in GX Works3                                                                                                    |
| Cannot start Support Tool.                 | Is the combination of the engineering tool and Support Tool versions correct?                      | Check a version of Support Tool compatible with the engineering tool and install it.  Page 13 Software packages  Update Support Tool and the engineering tool to the latest version as necessary.  Page 21 How to Obtain Support Tool                                                                                                    |
|                                            | Has a project been set in GX<br>Works2?                                                            | Set a project in GX Works2 before starting the GX Works2 compatible support tool.  Page 23 Settings in GX Works2  Close GX Works2 once after setting the project.                                                                                                    |
|                                            | Is the module which is set in the engineering tool compatible with Support Tool?                   | Check the settings of the engineering tool and set a module which is compatible with Support Tool.  For modules compatible with Support Tool, refer to the following:  Page 14 Modules                                                                                                    |
|                                            | Are any unusable character strings used for the installation destination folder name?              | Specify a folder whose name does not include unusable character strings as an installation destination, and reinstall Support Tool.  For character strings that cannot be used for an installation destination folder name, refer to the following:  Page 70 Unusable Character String (Reserved Word)                                                                                                    |

### Troubleshooting on the display and operation of Support Tool

| Symptom                                                                                                    | Check point                                                                                                    | Corrective action                                                                                                    |
|----------------------------------------------------------------------------------------------------|----------------------------------------------------------------------------------------------------|----------------------------------------------------------------------------------------------------|
| Support Tool does not operate properly.                                                                                                   | Was the product installed with "setup.exe"?                                                                                   | The required components are not installed if Support Tool is installed with "setup.msi."  Install the product with "setup.exe."                                                                                                    |
| Contents in the screen are not displayed properly. (For example, overlapping of icons, text overflowing from the frame of a button, etc.) | Is the size of the text and other items in the screen set to a value other than 100% (96 DPI, 9 pt etc.) in Windows settings? | <ul> <li>Set the value to 100% (96 DPI, 9 pt etc.).</li> <li>For Windows 10 (version 1703 or later) or later*1, the display of GX Works3 can be displayed with high DPI scaling by using a function of the operating system.*2</li> <li>Select and right-click 'ComUnitTool.exe'*3 or 'ComUnitToolQL.exe'*4, then select [Properties] from the shortcut menu.</li> <li>Click the [Change high DPI settings] button in the [Compatibility] tab.</li> <li>Select the checkbox of "Override high DPI scaling behavior. Scaling performed by:", then select "System" from the pull-down list.</li> <li>Click the [OK] button.</li> </ul> |

- \*1 The Windows version can be checked by the following procedure.
  - 1 Enter "winver" in the search box of Windows, and select it from the menu.
  - 2 Check the version in the displayed screen.
- \*2 Support Tool display will be blurred by enlarging.

The following lists the setting values for "Change the size of text, apps, and other items" and the recommended display resolution for each setting value in Windows 10 or later.

Setting value: 100%, display resolution:  $1024 \times 768$  dots or more Setting value: 125%, display resolution:  $1900 \times 1200$  dots or more Setting value: 150%, display resolution:  $1900 \times 1200$  dots or more Setting value: 175%, display resolution:  $2880 \times 1620$  dots or more Setting value: 200%, display resolution:  $2880 \times 1620$  dots or more Setting value: 225%, display resolution:  $3840 \times 2160$  dots or more Setting value: 250%, display resolution:  $3840 \times 2160$  dots or more

\*3 'ComUnitTool.exe' is stored in the folder where the GX Works3 compatible support tool (SW1DNN-SCMPTP) is installed.

The following is an example of a storage location.

64-bit version operating system: C:\Program Files (x86)\MELSOFT\SCMPTP\ComUnitTool.exe

32-bit version operating system: C:\Program Files\MELSOFT\SCMPTP\ComUnitTool.exe

\*4 'ComUnitToolQL.exe' is stored in the folder where the GX Works2 compatible support tool (SW1DNN-SCPMRP) is installed.

The following is an example of a storage location.

64-bit version operating system: C:\Program Files (x86)\MELSOFT\SCPMRP\ComUnitToolQL.exe

32-bit version operating system: C:\Program Files\MELSOFT\SCPMRP\ComUnitToolQL.exe

# Troubleshooting on accessing to the connection destination device

| Symptom                             | Check point                                                                                                    | Corrective action                                                                                                    |
|-------------------------------------|----------------------------------------------------------------------------------------------------|----------------------------------------------------------------------------------------------------|
| Cannot communicate with the module. | Is there a disconnection along the connection route?                                                                                                    | Connect the cables properly.     Replace the cable with new one.                                                                                                    |
| (Cannot operate online)             | Is Windows firewall enabled on the personal computer?                                                                                                    | Disable Windows firewall on the personal computer.                                                                                                    |
|                                     | Is antivirus software blocking Ethernet communications?                                                                                                    | Change the antivirus software settings to allow Ethernet communications.  Lower the antivirus software's security setting level.  Stop the antivirus software.                                                                                                    |
|                                     | Is there any problem on the personal computer?                                                                                                    | Replace it with another personal computer.                                                                                                    |
|                                     | Is connecting and disconnecting a USB cable, resetting the CPU module, or turning the power ON or OFF performed frequently during communication with a CPU module?                                                                                                    | A communication error may occur and it may not be recovered if connecting and disconnecting a USB cable, resetting the CPU module, or turning the power ON or OFF is performed frequently during communication with a CPU module.  If the operation is not recovered from an error, remove the USB cable. Then, connect it again after five or more seconds. (Even after this operation, an error may occur at initial communication. However, communication will be successful after that.) |
|                                     | Do the module type and operation mode set in the start source GX Works3 project match with the actual connected programmable controller CPU module? Alternatively, does the personal computer type set in the GX Works2 project before starting Support Tool match with the actual connected programmable controller CPU module? | End Support Tool, and then restart it after matching project settings with the actual connection destination in a corresponding engineering tool.  Note that settings which are changed in an engineering tool while Support Tool is running will not be applied to Support Tool.                                                                                                    |
|                                     | Does the model set in Support Tool match with the actual connected electric actuator product?                                                                                                    | Check the connected model settings, and try to communicate again.  Page 33 Setting a Connected Model                                                                                                    |

When an abnormality exists in a module, the functions of setting tool may not operate normally. Refer to the user's manual of each CPU and perform troubleshooting.

# **APPENDIX**

# **Appendix 1** Additions and Changes from Previous Version

### **Predefined Protocol Support Tool For Positioning**

This section shows the additions and changes with upgrade.

### Module type

### **■**Supported modules

| Supported version | Series      | Module name      | Model name                                                                                                    | Supported version of GX Works3                                                                     |
|-------------------|-------------|------------------|----------------------------------------------------------------------------------------------------|----------------------------------------------------------------------------------------------------|
| Version 1.001B    | MELSEC iQ-F | FX5U CPU module  | FX5U-32MR/DS, FX5U-32MR/ES,<br>FX5U-32MT/DS, FX5U-32MT/DSS,<br>FX5U-32MT/ES, FX5U-32MT/ESS,<br>FX5U-64MR/DS, FX5U-64MR/ES,<br>FX5U-64MT/DS, FX5U-64MT/DSS,<br>FX5U-64MT/ES, FX5U-64MT/ESS,<br>FX5U-80MR/DS, FX5U-80MR/ES,<br>FX5U-80MT/DS, FX5U-80MT/DSS,<br>FX5U-80MT/ES, FX5U-80MT/ESS | Version 1.060N or later<br>When the display language is set to English:<br>Version 1.061P or later |
|                   |             | FX5UC CPU module | FX5UC-32MR/DS-TS, FX5UC-32MT/D, FX5UC-32MT/DS-TS, FX5UC-32MT/DSS, FX5UC-32MT/DSS-TS, FX5UC-64MT/DSS, FX5UC-64MT/D, FX5UC-96MT/DSS                                                                                                    |                                                                                                    |

#### ■Supported manufacturers and models

| Supported version | Manufacturer name | Model name                                                  | Supported version of GX Works3 |
|-------------------|-------------------|-------------------------------------------------------------|--------------------------------|
| Version 1.002C    | IAI               | ERC2(SE), ERC3                                              | _                              |
|                   | Oriental Motor    | ARD-AD/CD/KD, AZD-AD/CD/KD,<br>RKSD503-AD/CD, RKSD507-AD/CD |                                |
|                   | SMC               | LECP6/LECA6                                                 |                                |
| Version 1.004E    | SMC               | JXC51/JXC61                                                 |                                |

### **Functions and operability**

#### ■Version 1.001B

| Item              | Description                                                                                              | Reference                 |
|-------------------|----------------------------------------------------------------------------------------------------|---------------------------|
| Realtime monitor  | GX LogViewer can be started and data of positioning operations can be displayed on the trend graph.      | Page 45 Realtime monitor  |
| Changing channels | Connected model settings and positioning data set to a channel can be moved to another selected channel. | Page 39 Changing channels |

#### ■Version 1.002C

| Item             | Description                                                                                                    | Reference                                       |
|------------------|----------------------------------------------------------------------------------------------------|-------------------------------------------------|
| Positioning data | Guidance of IAI-related items displayed in the "Description" section in the setting screen of positioning data is improved. | Page 37 Setting and Editing<br>Positioning Data |

#### ■Version 1.003D

| Item             | Description                                                                                                    | Reference                                       |
|------------------|----------------------------------------------------------------------------------------------------|-------------------------------------------------|
| Positioning data | Positioning data settings related to pressing operation when "IAI" is selected for "Select Manufacturer" are improved. | Page 37 Setting and Editing<br>Positioning Data |

### ■Version 1.004E

| Item             | Description                                                               | Reference                |
|------------------|---------------------------------------------------------------------------|--------------------------|
| Positioning test | The teaching function is added.                                           | Page 44 Teaching         |
|                  | The continuous start function is added to the positioning start function. | Page 50 Continuous start |

### ■Version 1.005F

| Item        | Description                                                    | Reference                                      |
|-------------|----------------------------------------------------------------|------------------------------------------------|
| Operating   | Windows 11 is supported.                                       | Predefined Protocol Support                    |
| environment | Windows 7, Windows 8, and Windows 8.1 are no longer supported. | Tool For Positioning Installation Instructions |

### Predefined Protocol Support Tool For Positioning (Q/L)

### **Functions and operability**

### ■Version 1.001B

| Item             | Description                                                                                                    | Reference                                         |
|------------------|----------------------------------------------------------------------------------------------------|---------------------------------------------------|
| Positioning data | Positioning data settings related to pressing operation when "IAI" is selected for "Select Manufacturer" are improved. | Page 37 Setting and Editing<br>Positioning Data   |
| Operating        | Windows 11 is supported.                                                                                               | Predefined Protocol Support                       |
| environment      | Windows 7, Windows 8, and Windows 8.1 are no longer supported.                                                         | Tool For Positioning<br>Installation Instructions |

# **Appendix 2** Unusable Character String (Reserved Word)

Reserved words may not be used for names.

When the character strings defined as reserved words are used for names, an error occurs at the registration or conversion.

#### Precautions

Characters are not case-sensitive.

### Unusable character strings for project name

| Category              |                | Character string                                                                                                    |  |
|-----------------------|----------------|----------------------------------------------------------------------------------------------------|--|
| Invalid<br>character  | Symbol         | ", %, ', *, /, :, <, >, ?,                                                                                                    |  |
|                       | Surrogate pair | 0xD800 to 0xDBFF, 0xDC00 to 0xDFFF                                                                                                    |  |
|                       | Control code   | U+0000 to U+001F, U+0080 to U+009F, U+00A0 to U+00BF, U+FFFE, U+FFFF                                                                              |  |
| Windows reserved word |                | COM1, COM2, COM3, COM4, COM5, COM6, COM7, COM8, COM9, LPT1, LPT2, LPT3, LPT4, LPT5, LPT6, LPT7, LPT8, LPT9, AUX, CON, PRN, NUL, CLOCK\$, END_MARK |  |

### Unusable character strings for folder name

If any of the following invalid characters are used for an installation destination folder name, Support Tool does not start normally.

| Category              |                | Character string                                                                                                    |
|-----------------------|----------------|----------------------------------------------------------------------------------------------------|
| Invalid<br>character  | Symbol         | ", ;, ,, *, /, :, <, >, ?,                                                                                                    |
|                       | Surrogate pair | 0xD800 to 0xDBFF, 0xDC00 to 0xDFFF                                                                                                    |
|                       | Control code   | U+0000 to U+001F, U+0080 to U+009F, U+00A0 to U+00BF, U+FFFE, U+FFFF                                                                              |
| Windows reserved word |                | COM1, COM2, COM3, COM4, COM5, COM6, COM7, COM8, COM9, LPT1, LPT2, LPT3, LPT4, LPT5, LPT6, LPT7, LPT8, LPT9, AUX, CON, PRN, NUL, CLOCK\$, END_MARK |

## **Appendix 3** Using a Project in a Different Version

This section explains the considerations for using a project in a different version from the one in which the project was created.

Note the following contents to use a project.

### **Predefined Protocol Support Tool For Positioning**

#### Using a project in a later version

There is no restrictions.

#### Using a project in an earlier version

- ■Using a project, which was created in version 1.001B or later, in version 1.000A A project cannot be opened since there is no data consistency.
- ■Using a project, which was created in version 1.002C or later, in version 1.001B or earlier A project cannot be opened since there is no data consistency.
- ■Using a project, which was created in version 1.004E or later, in version 1.003D or earlier A project cannot be opened since there is no data consistency.

### Predefined Protocol Support Tool For Positioning (Q/L)

There is no restrictions.

# **Appendix 4** USB Driver Installation Procedure

To communicate with a CPU module via USB, installing a USB driver is required.

If multiple MELSOFT products are installed previously, refer to the folder where the first MELSOFT product is installed.

#### Operating procedure

- 1. Connect the personal computer and the CPU module with a USB cable, and power ON the programmable controller.
- **2.** Update a driver software in Windows Device Manager. The drive software is stored in the "Easysocket\USBDrivers" folder where GX Works3 is installed.

If multiple MELSOFT products are already installed, specify "Easysocket\USBDrivers" in the folder of the first product installed

For details on the procedure, refer to the following:

GX Works3 Operating Manual

GX Works2 Version 1 Operating Manual (Common)

# **Appendix 5** Setting Example

This section shows a setting example in a simple system using Support Tool.

### System configuration

Configure the sample system using the following devices and software.

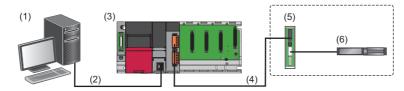

| Device/software |                                                                   |                                  | Model/description                       |
|-----------------|-------------------------------------------------------------------|----------------------------------|-----------------------------------------|
| (1)             | Personal computer                                                 | os                               | Microsoft Windows 10 (Professional)     |
|                 | Engineering tool                                                  | GX Works3                        | SW1DND-GXW3                             |
|                 | Predefined Protocol Support Tool For Positioning                  |                                  | SW1DNN-SCMPTP                           |
| (2)             | Connection between a personal computer and a CPU module           | USB cable<br>(Direct connection) | USB cable (USB A type — USB miniB type) |
| (3)             | Programmable controller system                                    | CPU module                       | R08CPU                                  |
|                 |                                                                   | Serial communication module      | RJ71C24-R4                              |
| (4)             | Connection between a serial communication module and a controller |                                  | Modbus RTU                              |
| (5)             | Controller                                                        |                                  | PCON-CB                                 |
| (6)             | Electric actuator                                                 |                                  | RCP3-TA                                 |

## **Settings in GX Works3**

Configure the settings in GX Works3 by following the procedure below before starting Support Tool.

#### Operating procedure

- **1.** Select "Parameter" ⇒ "Module Information" in the Navigation window of GX Works3, then right-click it and select [Add New Module] from the shortcut menu.
- 2. Select each item as follows in the "Add New Module" screen.

| Item                               |                             | Setting value      |
|------------------------------------|-----------------------------|--------------------|
| Module Type                        |                             | Information Module |
| Module Name                        |                             | RJ71C24-R4         |
| Advanced Settings Mounted Slot No. |                             | 0                  |
|                                    | Start I/O No. Specification | Not Set            |

3. Set the following items to "CH1" in the created 'Module Parameter.'

| Item                                |                                         | Setting value                                                                                     |  |
|-------------------------------------|-----------------------------------------|---------------------------------------------------------------------------------------------------|--|
| Communication protocol setting      |                                         | Predefined protocol                                                                               |  |
| Communication speed setting         |                                         | 38400 bps (Set the value according to the setting of an electric actuator controller to be used.) |  |
| Transmission setting                | Data bit                                | 8                                                                                                 |  |
|                                     | Parity bit                              | None                                                                                              |  |
|                                     | Stop bit                                | 1                                                                                                 |  |
| Communication control specification | Echo back enable/prohibit specification | Echo back prohibit                                                                                |  |

**4.** Write the set parameters to the programmable controller system.

## **System settings in Support Tool**

Start Support Tool and configure the settings by following the procedure below.

#### Operating procedure

- 1. Start Predefined Protocol Support Tool For Positioning from the menu of GX Works3. ( Page 25 Start and End)
- **2.** Select [Project] ⇒ [New].

Set the following items in the "Select manufacturer" screen.

| Item                   | Setting value |
|------------------------|---------------|
| Select Manufacturer    | IAI           |
| The channel to be used | CH1           |

3. Select "Connected model setting" in the Navigation window.

Set the following items in the "Connected model setting" screen.

| Item                                                        | Setting value         |
|-------------------------------------------------------------|-----------------------|
| End axis No.                                                | 4                     |
| Axis1Model                                                  | 2: PCON-CA/CB/CFA/CFB |
| Clear OS area (receive data area) before protocol execution | Yes                   |
| Receive Wait Time                                           | 30                    |
| Number of Send Retries                                      | 3                     |
| Send Retry Interval                                         | 100                   |
| Send Standby Time                                           | 0                     |
| Send Monitoring Time                                        | 30                    |

**4.** Select [Online] ⇒ [Start I/O number setting].

Set the start I/O number of the serial communication module.

**5.** Select [Online] ⇒ [Write the Predefined Protocol Information].

Select "Intelligent function module."

**6.** Enable the parameters by resetting the CPU module.

### Positioning data settings and writing

Set positioning data and write it to the controller.

#### Operating procedure

1. Select 'Axis1' in the Navigation window and double-click it.

Enter a value for each item for the positioning data. ( Page 37 Setting and Editing Positioning Data)

| Item         | Setting value |
|--------------|---------------|
| Position     | 10.00         |
| Speed        | 100.00        |
| Acceleration | 0.30          |
| Deceleration | 0.30          |

**2.** Select [Online] ⇒ [Write Positioning Data].

Write the created positioning data to the controller. ( Page 40 Writing Positioning Data)

### **Positioning test**

Execute the positioning data written to the controller.

#### Operating procedure

- 1. Select 'Axis1' in the Navigation window, then right-click it and select [Positioning Test] from the short cut menu.
- **2.** Check that both lamps of "Servo" and "Home position" are ON in the monitor area of the "Positioning test" screen. When the lamps are OFF, click the [Modbus Command Enable], [Servo ON], and [Home Position Return] buttons.
- 3. Enter a positioning data number to be executed in "Positioning data No."
- 4. Click the [Start] button.
- **5.** Check the operation status in the monitor area of the "Positioning test" screen.

## **MEMO**

#### ı

## **INDEX**

| С                                                                           |
|-----------------------------------------------------------------------------|
| Controller         17           CPU module         14,15                    |
| E                                                                           |
| Engineering tool                                                            |
| G                                                                           |
| GX LogViewer       13         GX Works2       13         GX Works3       13 |
| M                                                                           |
| Module parameter                                                            |
|                                                                             |
| Serial communication module                                                 |
| LIOD drivers                                                                |

## **MEMO**

## **REVISIONS**

\*The manual number is given on the bottom left of the back cover.

| Revision date | *Manual number     | Description                                                                                                    |
|---------------|--------------------|----------------------------------------------------------------------------------------------------|
| April 2019    | SH(NA)-082176ENG-A | First edition                                                                                                    |
| November 2019 | SH(NA)-082176ENG-B | ■Added or modified parts SAFETY PRECAUTIONS, INTRODUCTION, RELEVANT MANUALS, TERMS, Chapter 1, Section 2.1, Section 3.3, Section 3.5, Section 4.1, Section 4.2, Section 5.1, Section 5.2, Chapter 6, Section 6.1, Section 6.2, Section 6.4, Section 7.2, Section 8.1, Chapter 9, Section 9.1, Section 10.1, Section 10.2, Appendix 1, Appendix 3, TRADEMARKS                                                                             |
| December 2019 | SH(NA)-082176ENG-C | ■Added or modified parts Section 2.1, Appendix 1                                                                                                    |
| May 2020      | SH(NA)-082176ENG-D | ■Added or modified parts RELEVANT MANUALS, TERMS, GENERIC TERMS AND ABBREVIATIONS, Section 2.1, Section 2.2, Section 2.3, Chapter 3, Section 3.3, Section 3.4, Section 3.5, Section 3.6, Section 4.1, Section 4.2, Section 5.2, Chapter 6, Section 6.1, Section 6.2, Section 6.4, Chapter 7, Section 7.2, Section 9.1, Section 9.2, Section 9.3, Section 9.4, Section 10.1, Section 10.2, Appendix 1, Appendix 2, Appendix 3, Appendix 4 |
| January 2021  | SH(NA)-082176ENG-E | ■Added or modified parts SAFETY PRECAUTIONS, CONDITIONS OF USE FOR THE PRODUCT, Appendix 1                                                                                                    |
| April 2022    | SH(NA)-082176ENG-F | ■Added or modified parts Section 2.2, Section 2.3, Section 9.1, Section 9.2, Section 9.3, Section 9.4, Appendix 1, Appendix 2, Appendix 3, Appendix 5                                                                                                    |
| November 2023 | SH(NA)-082176ENG-G | ■Added or modified parts Section 2.1, Section 10.2, Appendix 1                                                                                                    |

Japanese manual number: SH-082175-G

This manual confers no industrial property rights or any rights of any other kind, nor does it confer any patent licenses. Mitsubishi Electric Corporation cannot be held responsible for any problems involving industrial property rights which may occur as a result of using the contents noted in this manual.

#### © 2019 MITSUBISHI ELECTRIC CORPORATION

## **INFORMATION AND SERVICES**

For further information and services, please contact your local Mitsubishi Electric sales office or representative. Visit our website to find our locations worldwide.

Locations Worldwide

MITSUBISHI ELECTRIC Factory Automation Global Website

www.MitsubishiElectric.com/fa/about-us/overseas/

### **TRADEMARKS**

Microsoft, Excel, Visual Basic, and Windows are trademarks of the Microsoft group of companies.

The company names, system names and product names mentioned in this manual are either registered trademarks or trademarks of their respective companies.

In some cases, trademark symbols such as '™ or '®' are not specified in this manual.

## **COPYRIGHTS**

The screens (screenshots) are used in accordance with the Microsoft Corporation guideline.

SH(NA)-082176ENG-G(2311) MODEL: SCMPTP-O-E

## MITSUBISHI ELECTRIC CORPORATION

HEAD OFFICE: TOKYO BLDG., 2-7-3, MARUNOUCHI, CHIYODA-KU, TOKYO 100-8310, JAPAN NAGOYA WORKS: 1-14, YADA-MINAMI 5-CHOME, HIGASHI-KU, NAGOYA 461-8670, JAPAN

When exported from Japan, this manual does not require application to the Ministry of Economy, Trade and Industry for service transaction permission.

Specifications subject to change without notice.